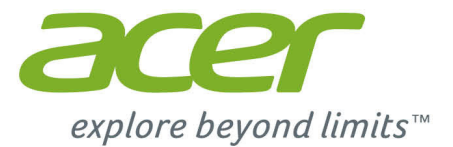

# Iconia One 10

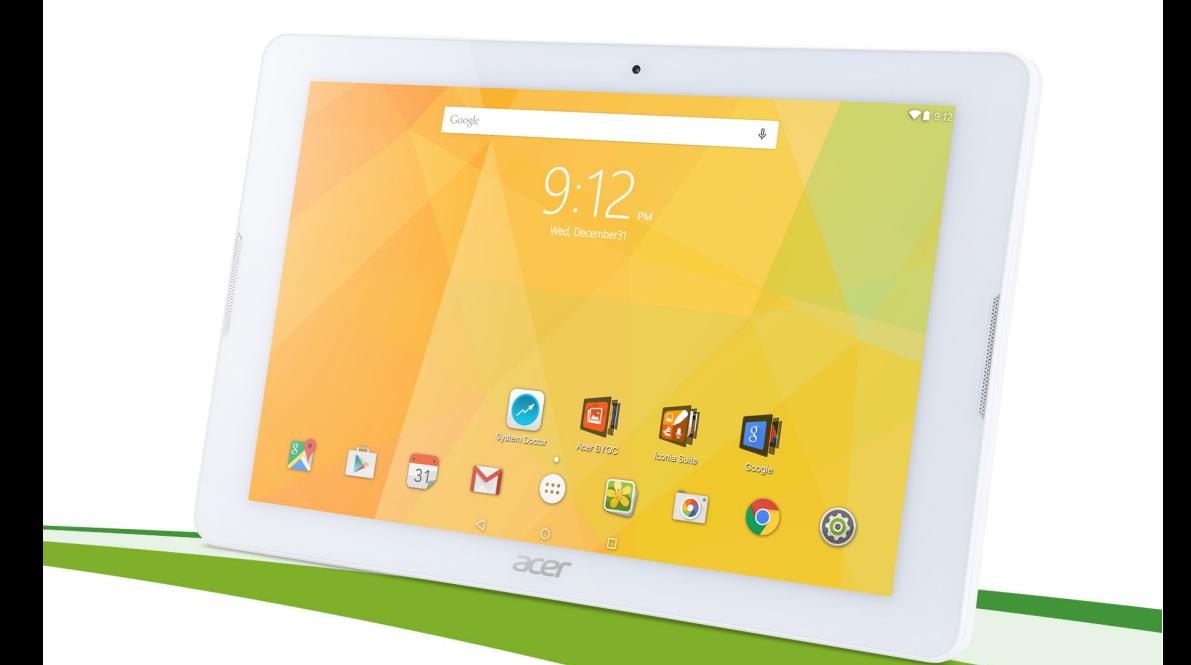

# **Bedienungsanleitung**

© 2015 Alle Rechte vorbehalten.

Acer Iconia One 10 – Bedienungsanleitung Umfasst: B3-A20 Regulatorische Modellnummer (RMN): A5008 Diese Überarbeitung: Oktober 2015

#### **Melden Sie sich für eine Acer-ID an und genießen Sie großartige Vorteile**

Öffnen Sie das *Acer-Portal* von der *Startseite* aus, um sich für eine Acer-ID zu registrieren, oder melden Sie sich mit einer bereits vorhandenen Acer-ID an.

#### **Es gibt drei gute Gründe für die Registrierung einer Acer-ID:**

- Erstellen Ihrer eigenen Cloud mit Acer-BYOC
- Aktuelle Angebote und Produktinformationen
- Registrierung Ihres Geräts für den Garantieservice

Weitere Informationen finden Sie auf der AcerCloud-Website:

**www.acer.com/byoc-start**

**Wichtig**

**Diese Bedienungsanleitung enthält urheberrechtlich geschützte Informationen. Die Informationen in dieser Bedienungsanleitung können ohne Vorankündigung geändert werden. Hierin enthaltene Bilder dienen nur zu Referenzzwecken und können Informationen oder Funktionen enthalten, die nicht auf Ihren PC zutreffen. Die Acer Group haftet nicht für technische oder redaktionelle Fehler oder Auslassungen in dieser Bedienungsanleitung.**

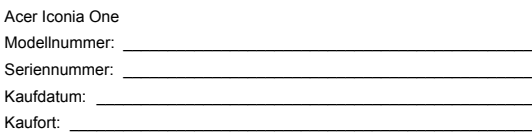

# **INHALTSVERZEICHNIS**

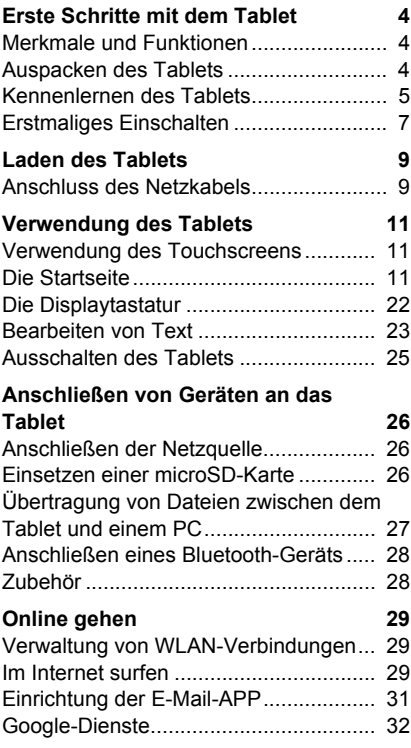

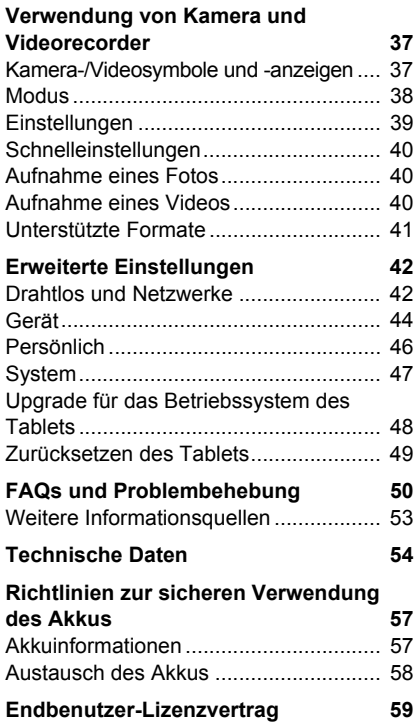

# <span id="page-3-0"></span>**ERSTE SCHRITTE MIT DEM TABLET**

### <span id="page-3-1"></span>**Merkmale und Funktionen**

Ihr neues Tablet bietet Ihnen bahnbrechende, einfach zugängliche Funktionen für Multimedia und Unterhaltung. Sie haben folgende Möglichkeiten:

- Verbindung mit dem Internet über WLAN.
- Zugriff auf E-Mails unterwegs.
- Bleiben Sie in Kontakt mit Ihren Freunden über die App "People" (Kontakte) und mit Apps für soziale Netzwerke.

### <span id="page-3-2"></span>**Auspacken des Tablets**

Das neue Tablet wird in einem Karton geliefert. Öffnen Sie den Karton vorsichtig und nehmen Sie den Inhalt heraus. Wenn eines der folgenden Teile fehlen oder beschädigt sein sollte, wenden Sie sich bitte sofort an Ihren Händler:

- Tablet Acer Iconia
- Einrichtung des Geräts und Sicherheitsinformationen
- USB-Kabel
- Netzteil
- Garantiekarte

#### **Hinweis**

*Bevor Sie Ihr Tablet zum ersten Mal verwenden, müssen Sie es mindestens vier Stunden lang aufladen. Anschließend können Sie den Akku, falls nötig, wieder laden.*

#### **Hinweis**

*Wenn der Akku über längere Zeit leer war, laden Sie das Tablet mindestens 30 Minuten lang mit dem Adapter auf.*

## <span id="page-4-0"></span>**Kennenlernen des Tablets**

### **Ansichten**

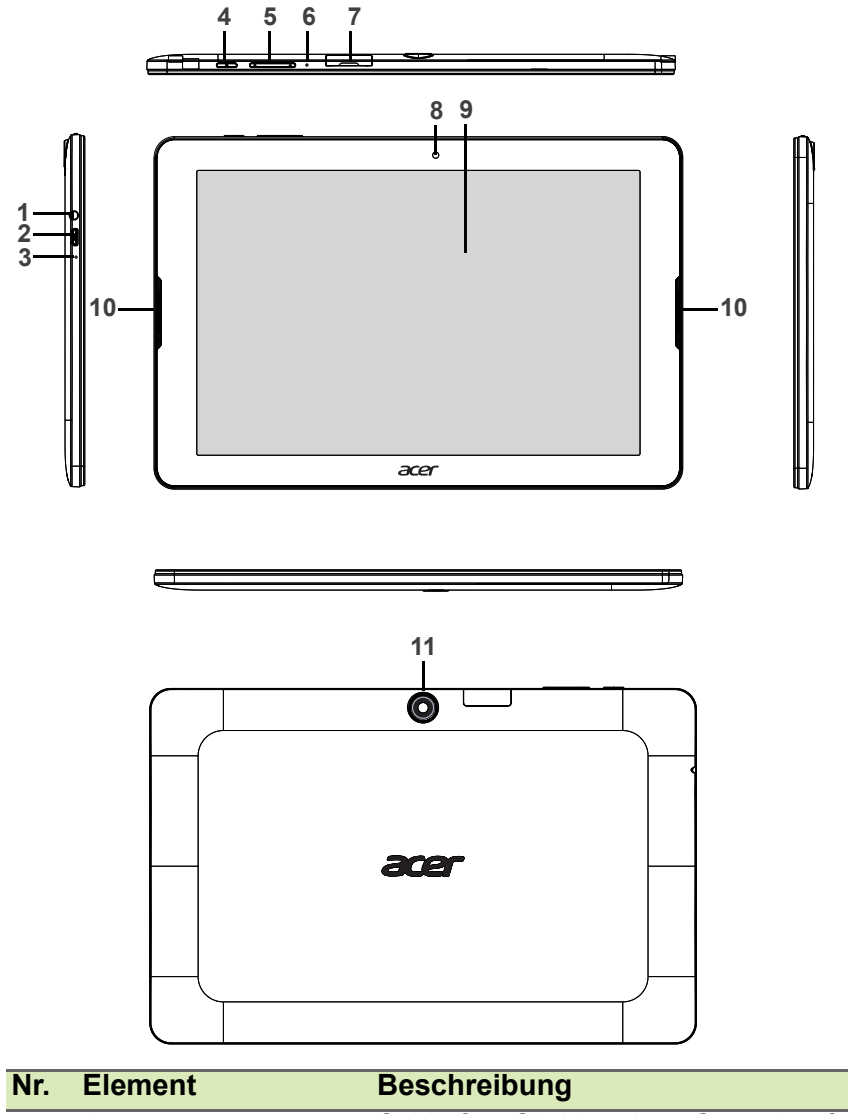

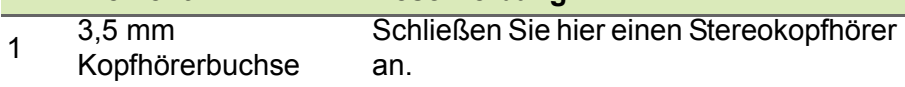

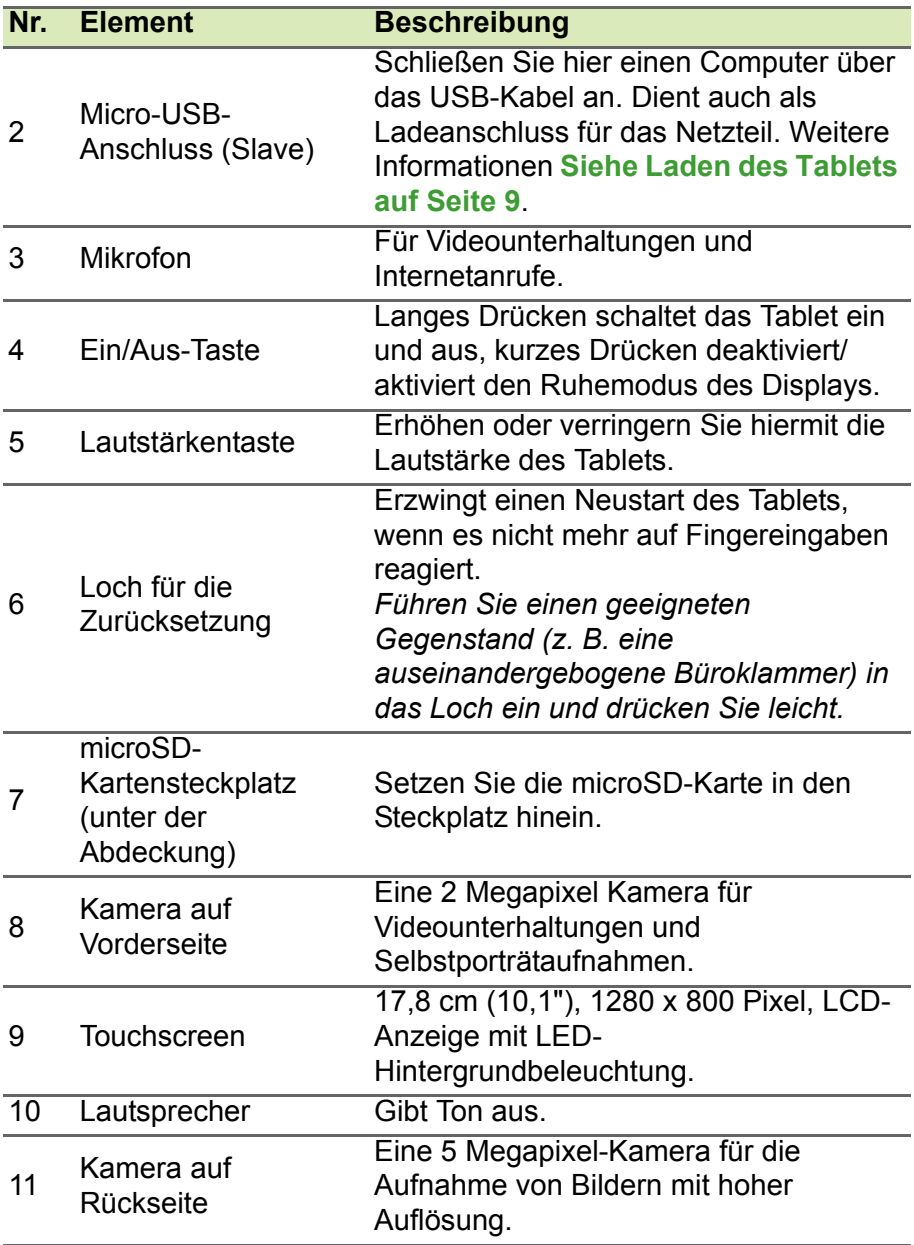

### <span id="page-6-0"></span>**Erstmaliges Einschalten**

Drücken Sie die Ein/Aus-Taste, bis das Acer-Logo angezeigt wird, um das Tablet einzuschalten. Warten Sie einen Moment, bis das Tablet hochgefahren wurde. Es werden Ihnen anschließend ein paar Fragen gestellt, bevor Sie das Tablet verwenden können.

Tippen Sie zuerst, um die gewünschte Sprache auszuwählen. Tippen Sie anschließend auf den Pfeil. Folgen Sie den restlichen Anweisungen, sobald sie angezeigt werden.

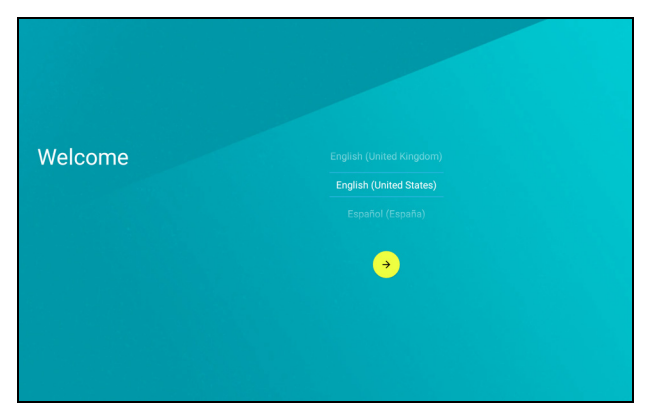

Wenn das Display des Tablets deaktiviert ist, befindet es sich im Energiesparmodus. Drücken Sie kurz auf die Ein/Aus-Taste, um das Tablet zu aktivieren. Weitere Informationen **[Siehe Aktivierung des](#page-24-1) [Tablets auf Seite 25](#page-24-1)**.

### **Bei einem Google-Konto anmelden oder eines einrichten**

Wenn Sie eine Internetverbindung besitzen, können Sie auf dem Tablet Informationen mit einem Google-Konto synchronisieren.

Während des Startvorganges können Sie ein Konto erstellen oder sich bei dem Konto anmelden, das für die Synchronisierung Ihrer Kontaktliste, E-Mails, Kalenderelemente und anderer Informationen benutzt wird. Wenn Sie noch keinen Zugang zum Internet besitzen oder diese Funktion nicht nutzen möchten, tippen Sie auf **Skip** (Überspringen).

#### **Wichtig**

**Sie müssen sich bei einem Google-Konto anmelden, um Google Mail, Hangouts, Google Kalender und andere Google-Apps verwenden, Apps aus Google Play herunterladen, Ihre Einstellungen auf Google-Servern sichern und andere Google-Dienste auf dem Tablet nutzen zu können. Wenn Sie bestehende Einstellungen von einem anderen Gerät, das Android 2.0 oder eine neuere Version ausführt, wiederherstellen möchten, müssen Sie sich während des Setups bei Ihrem Google-Konto anmelden. Wenn Sie warten, bis das Setup abgeschlossen wurde, werden die Einstellungen nicht wiederhergestellt.**

Wenn Sie mehrere Google-Konten besitzen, z. B. separate Konten für Privat- und Geschäftskontakte, können Sie über die Kontoeinstellungen darauf zugreifen und sie synchronisieren. **[Siehe Mehrere Google-](#page-46-1)[Konten auf Seite 47](#page-46-1)**

# <span id="page-8-2"></span>**LADEN DES TABLETS**

### <span id="page-8-1"></span><span id="page-8-0"></span>**Anschluss des Netzkabels**

Im Lieferumfang Ihres Tablets befindet sich eines von zwei verfügbaren USB-Netzteilen: entweder mit festem oder mit abziehbarem Stecker. In diesem Handbuch werden beide Typen beschrieben.

#### *Netzteil mit festem Stecker*

Der Stecker und das Gehäuse des Netzteils bilden eine Einheit; es ist keine Montage erforderlich. Führen Sie einfach das breite Ende des USB-Kabels in das Gehäuse des Netzteils ein (es lässt sich nur in einer Richtung einführen). Bei diesem Netzteil können Sie die Stecker nicht abnehmen oder auswechseln.

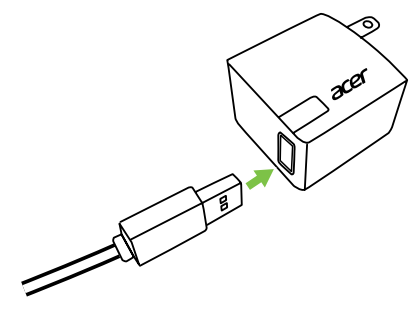

#### *Netzteil mit abziehbarem Stecker*

Richten Sie die Pfeile am oberen und unteren Teil des Netzteils aneinander aus. Schieben Sie den oberen Teil auf das Netzteil und drehen Sie ihn in Richtung des aufgedruckten Texts "CLOSE" (SCHLIESSEN), bis er einrastet. Führen Sie einfach das breite Ende des USB-Kabels in das Gehäuse des Netzteils ein (es lässt sich nur in einer Richtung einführen).

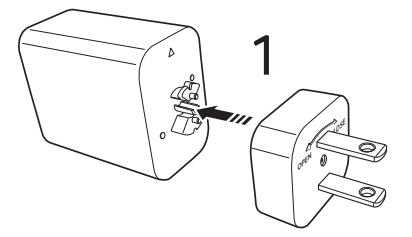

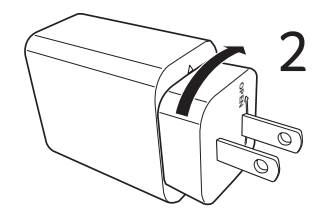

### **Anschließen der Netzquelle**

Schließen Sie den Netzstecker an das Tablet an und stecken Sie das Netzteil in eine Steckdose.

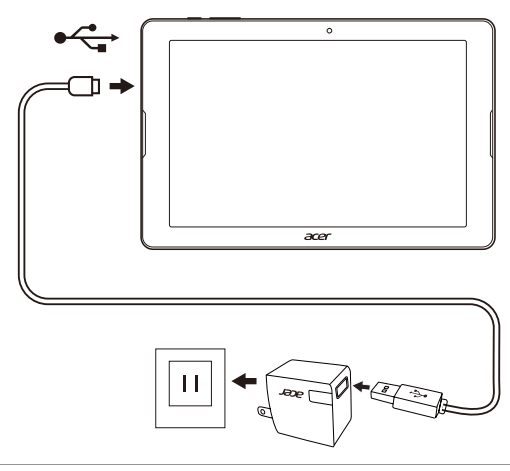

#### **Warnung**

**Verwenden Sie nur einen von Acer genehmigten Adapter, um Ihr Gerät zu laden.**

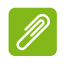

#### **Hinweis**

*Es ist normal, dass sich das Tablet während des Ladevorgangs und während längerer Bedienung erhitzt.*

# **VERWENDUNG DES TABLETS**

### <span id="page-10-1"></span><span id="page-10-0"></span>**Verwendung des Touchscreens**

Über den Touchscreen des Tablets können Sie Elemente auswählen und Informationen eingeben. Tippen Sie mit Ihrem Finger auf das Display.

**Tippen**: Berühren Sie das Display einmal, um Elemente zu öffnen und Optionen auszuwählen.

**Ziehen**: Halten Sie Ihren Finger auf das Display und ziehen Sie ihn über das Display, um Text und Bilder auszuwählen.

**Langes Tippen**: Tippen Sie etwas länger auf ein Element, um eine Liste mit für das Element verfügbaren Aktionen aufzurufen. Tippen Sie im erscheinenden Kontextmenü auf die Aktion, die Sie durchführen möchten.

**Scrollen** (Bildlauf): Um in einem Fenster nach oben oder unten zu scrollen, streichen Sie Ihren Finger einfach nach oben oder unten über das Display.

### <span id="page-10-2"></span>**Die Startseite**

Wenn Sie das Tablet einschalten oder aus dem Energiesparmodus heraus aktivieren, wird die *Startseite* angezeigt. Dieser Bildschirm ermöglicht Ihnen schnellen Zugriff auf Anwendungen (oder "Apps"), Widgets und Ordner. **[Siehe Hinzufügen von Apps zu einer](#page-15-0) [Startseite auf Seite 16](#page-15-0)**.

Widgets unterscheiden sich ein wenig von Apps. Sie verfügen über besondere Funktionen, Verknüpfungen zu bestimmten App-Funktionen oder dienen als kleine Applikationen, die kontinuierlich aktualisierte Informationen anzeigen (z. B. die Zeit und das Wetter). Einige sind bereits auf dem Tablet installiert, während Sie andere von Google Play herunterladen können. **[Siehe Hinzufügen von Widgets](#page-17-0) [zu einer Startseite auf Seite 18](#page-17-0)**.

Ordner sind einfach Gruppen von Apps, die eine Stelle mit einer Größe einer App auf einer *Startseite* beanspruchen. **[Siehe](#page-18-0) [Hinzufügen von Ordnern zu einer Startseite auf Seite 19](#page-18-0)**.

### **Die erweiterte Startseite**

Sie können die *Startseite* erweitern, um mehr Platz für Widgets und zur Organisation von Verknüpfungen zu erhalten. Fügen Sie dazu eine App oder ein Widget hinzu. **[Siehe Hinzufügen von Apps zu](#page-15-0)  [einer Startseite auf Seite 16](#page-15-0)** und **[Hinzufügen von Widgets zu einer](#page-17-0)  [Startseite auf Seite 18](#page-17-0)**.

#### **Hinweis**

*Wenn Sie alle Apps und Widgets von einer erweiterten Startseite entfernen oder verschieben, wird die erweiterte Startseite ebenfalls automatisch entfernt.*

Auf der *Startseite* gibt es bereits einige nützliche Steuerelemente und Informationen.

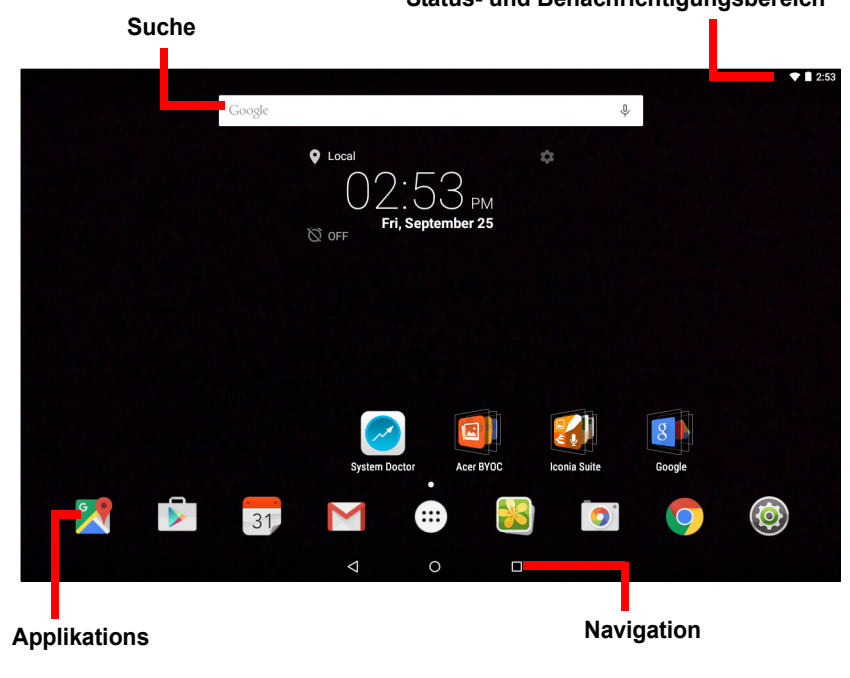

**Status- und Benachrichtigungsbereich**

#### **Hinweis**

*Gebündelte Apps sind abhängig von der Region und Konfiguration.*

#### **Suche**

*Search* (Suche) ermöglicht Ihnen die Nutzung einer einzigen Schnellsuche, um verschiedene Informationen im Internet und auf Ihrem Tablet zu finden. Tippen Sie für die Nutzung von *Search* (Suche) einfach auf das Symbol Google und geben Sie Suchbegriffe ein.

#### **Hinweis**

*Wenn Sie im Internet suchen oder surfen möchten, benötigen Sie eine Verbindung zu einem Drahtlos-Netzwerk.* **[Siehe Online gehen auf](#page-28-3) [Seite 29](#page-28-3)***.*

#### *Suche im Internet*

Während Sie Text eingeben, zeigt Ihnen ein zweites Feld Suchvorschläge von Ihrem Tablet an. Auf Grundlage der Wörter, die Sie eingegeben haben, helfen diese Vorschläge Ihnen, schnellen Zugriff auf das Gesuchte zu erhalten. Die Vorschläge können folgendes enthalten:

- Eine zuvor von Ihnen durchgeführte Suche, während Sie in Ihrem Google-Konto angemeldet waren und eine Google-Suche durchgeführt haben;
- Q Eine neue Internet-Suche, die vorschlägt, wonach Sie möglicherweise suchen;
- **O** Eine bestimmte Web-Adresse.

Wenn das, was Sie suchen, in der Vorschlagsliste angezeigt wird, tippen Sie einfach darauf. Anderenfalls tippen Sie auf  $\bullet$ . Die angezeigten Ergebnisse stammen standardmäßig aus dem Internet, doch Sie können diese Suchergebnisse aus dem *Internet* nach *News* (Neuigkeiten), *Images* (Bilder) und anderen Kategorien filtern, indem Sie auf den gewünschten Filter unten im Ergebnisbildschirm tippen. Die Filterliste verfügt auch über die Option *Tablet*, die genau wie die Tablet-Suche im folgenden Abschnitt funktioniert.

#### *Suche auf Ihrem Tablet*

Während Sie Text eingeben, erscheinen unter dem Feld mit den drei Internet-Suchvorschlägen weitere Treffer, die Suchvorschläge vom *Tablet* sind. Um die Liste der *Tablet*-Ergebnisse zu erweitern, tippen Sie auf **Search Tablet** (Tablet-Suche) (Sie müssen die Tastatur möglicherweise minimieren **[Siehe Rückseite auf Seite 21](#page-20-0)**). Auf Grundlage der Wörter, die Sie eingegeben haben, können die Ergebnisse folgendes enthalten:

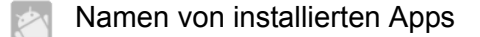

Lesezeichen und das Webprotokoll vom Chrome-Browser

Personen in Ihrer Kontaktliste

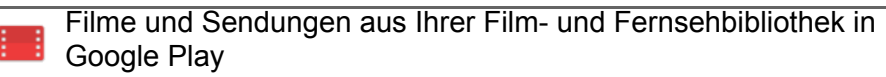

Künstler, Alben und Titel in Ihrer Musikbibliothek in Google Play

#### **Hinweis**

*Sie können auch auswählen, wonach im Tablet gesucht werden soll. Nachdem Sie die Suchbegriffe eingegeben und auf* Q getippt haben, tippen Sie auf der linken Seite des Suchfeldes auf das Menü-Symbol **≡**. Tippen *Sie dann auf Settings (Einstellungen) > Tablet search (Tablet-Suche). Wählen Sie die Elemente aus, die in der Tablet-Suche enthalten sein sollen.*

#### *Sprachsuche*

Wenn Sprachsuche verfügbar ist, können Sie mithilfe Ihrer Stimme suchen. Sagen Sie nach dem Tippen auf das Symbol **Google** einfach "OK Google" oder tippen Sie auf **U** und sprechen Sie die Suchbegriffe aus. Die Wörter werden genau so angezeigt, als hätten Sie sie eingegeben. Weitere Informationen zur Sprachsuche in der *Chrome*-App finden Sie unter **[Siehe Sprachsuche auf Seite 33](#page-32-0)**.

### **Status- und Benachrichtigungsbereich**

Oben im Fenster werden Status- und Benachrichtigungssymbole angezeigt. Oben rechts werden verschiedene Informationen angezeigt, z. B. Zeit, Akkuladestand und Verbindung. Oben links werden Symbole für Ereignisse angezeigt, z. B. für eine neue Nachricht.

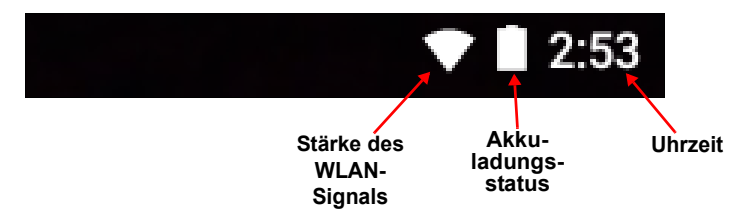

Wischen Sie von oben nach unten, um Benachrichtigungsdetails anzuzeigen, z. B. aktuelle Downloads und Mediensteuerelemente wie "play/pause" (Wiedergabe/Pause) und "next track" (Nächster Titel) während der Musikwiedergabe. Wischen Sie erneut nach unten, um *Quick Settings* (Schnelleinstellungen) anzuzeigen. Wischen Sie mit zwei Fingern nach unten, um die *Quick Settings* (Schnelleinstellungen) mit einer Bewegung aufzurufen.

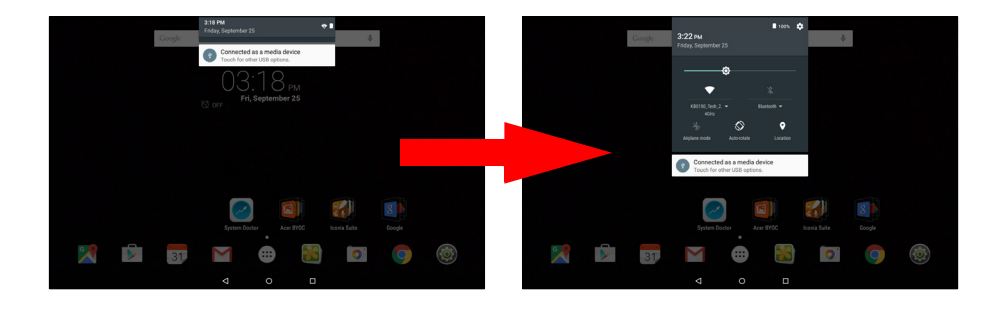

#### *Priorisierte Benachrichtigungen*

Wenn die priorisierten Benachrichtigungen aktiviert sind, werden die Benachrichtigungen, die Sie als wichtig markiert haben, oben im Benachrichtigungsbildschirm angezeigt (selbst wenn Benachrichtigungen stumm geschaltet sind). Sie können die Einstellungen für die priorisierten Benachrichtigungen anpassen, indem Sie das Menü **Application** (Applikationen) öffnen und dann auf **Settings** (Einstellungen) > **Sound & notification** (Töne und Benachrichtigungen) > **Interruptions** (Unterbrechungen) tippen.

#### <span id="page-15-3"></span>*Symbole in den Schnelleinstellungen*

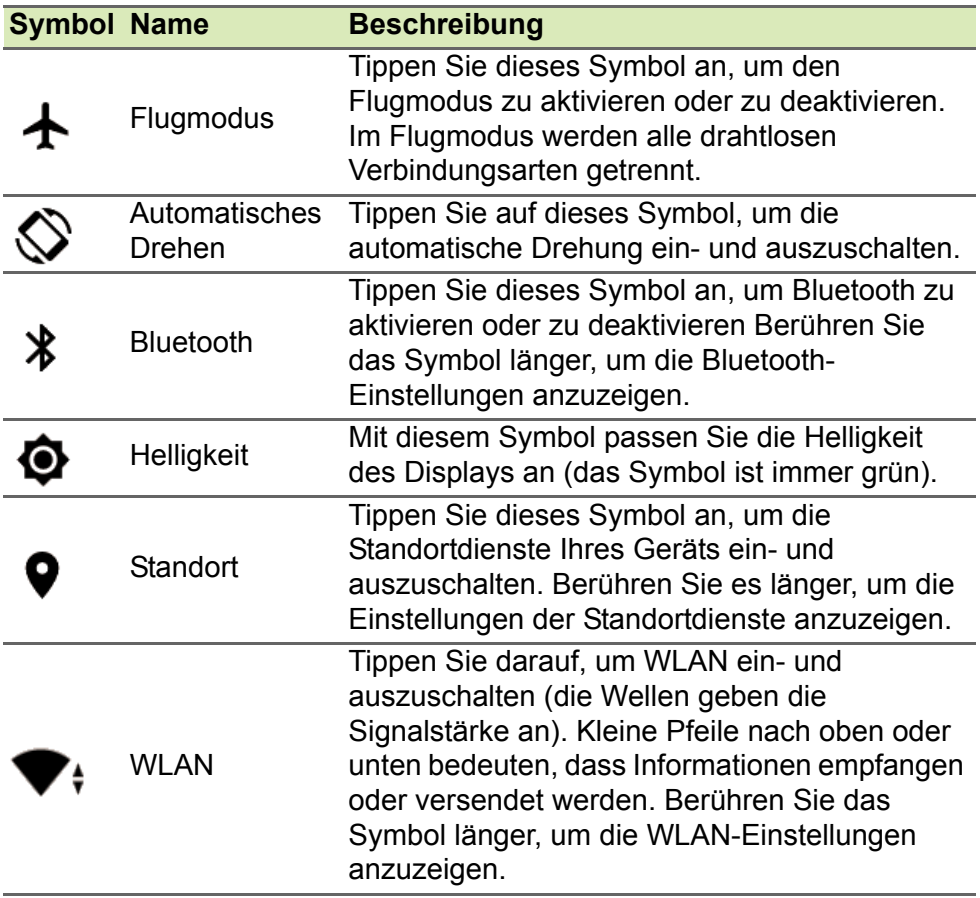

### <span id="page-15-2"></span><span id="page-15-1"></span>**Persönliche Einrichtung der Startseite**

Sie können die *Startseite* personalisieren, indem Sie Apps, Widgets und Ordner hinzufügen oder entfernen und den Hintergrund ändern.

<span id="page-15-0"></span>*Hinzufügen von Apps zu einer Startseite*

Öffnen Sie das Menü *Application* (Applikationen), indem Sie auf (...) in der Mitte des *Applikationen*-Docks tippen. Halten Sie eine App gedrückt, die Sie auf die *Startseite* verschieben möchten. Wenn Sie Informationen über die App anzeigen möchten, ziehen Sie sie auf **App info** (App-Information) oben auf dem Bildschirm. Anderenfalls lassen Sie die App los, um sie zu platzieren.

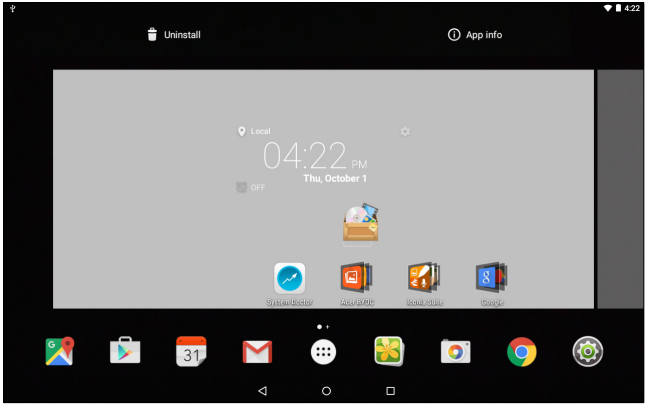

Wenn Sie die App auf einer erweiterten *Startseite* platzieren möchten, gehen Sie wie folgt vor:

- 1.Schieben Sie Ihren Finger auf die rechte Seite des Bildschirms.
	- a.Halten Sie dort die App gedrückt, bis die gewünschte *Startseite* angezeigt wird.
	- b.Halten Sie alternativ den Finger auf dem Display, bis Sie alle erweiterten *Startseiten* durchlaufen haben und eine neue Startseite erstellt wird.
- 2.Lassen Sie die App los, um sie zu platzieren.

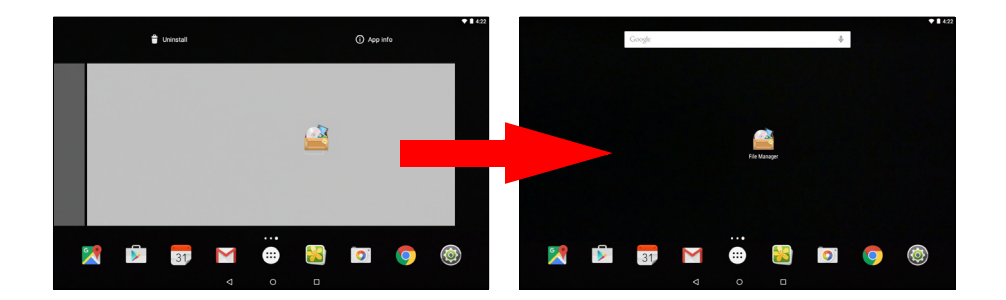

#### <span id="page-17-0"></span>*Hinzufügen von Widgets zu einer Startseite*

Halten Sie eine freie Stelle auf der *Startseite* gedrückt und tippen Sie dann auf **WIDGETS**. Wenn Sie ein Widget zur *Startseite* verschieben möchten, berühren Sie ein Element solange, bis es ausgewählt ist. Die *Startseite* wird angezeigt. Ziehen Sie das Element auf eine beliebige freie Stelle auf der Seite. Wenn Sie Informationen über das Widget anzeigen möchten, ziehen Sie es auf **App info** (App-Information) oben im Bildschirm.

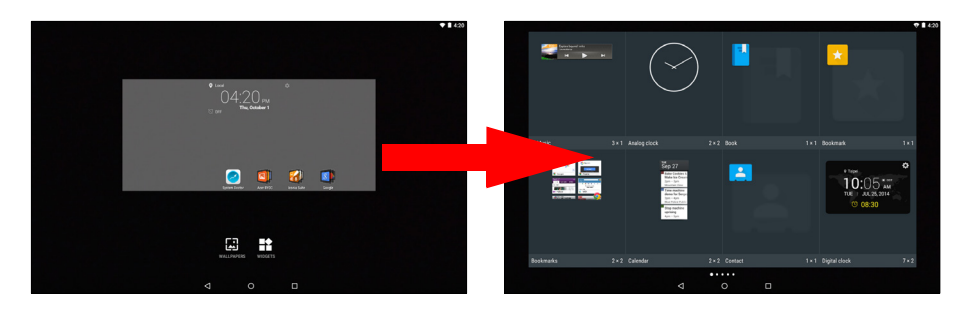

Wenn Sie das Widget auf einer erweiterten *Startseite* platzieren möchten, gehen Sie wie folgt vor:

- 1.Schieben Sie Ihren Finger auf die rechte Seite des Bildschirms.
	- a.Halten Sie dort das Widget gedrückt, bis die gewünschte *Startseite* angezeigt wird.
	- b.Halten Sie alternativ den Finger auf dem Display, bis Sie alle erweiterten *Startseiten* durchlaufen haben und eine neue Startseite erstellt wird.
- 2.Lassen Sie das Widget los, um es zu platzieren.

#### <span id="page-18-0"></span>*Hinzufügen von Ordnern zu einer Startseite*

Sie können der Startseite auch Ordner hinzufügen. Wenn Sie einen neuen Ordner erstellen möchten, ziehen Sie ein App-Symbol auf ein anderes App-Symbol auf der Startseite. Es wird dann ein "Unnamed Folder" (Unbenannter Ordner) erstellt. Tippen Sie auf das Ordner-Symbol und anschließend auf den Namen des Ordners, um ihn umzubenennen.

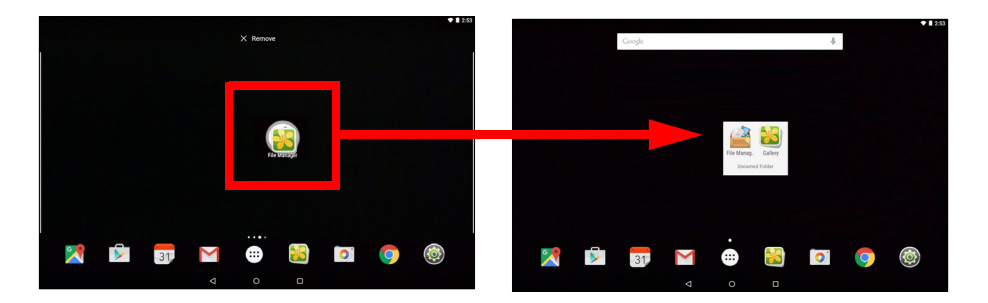

Wenn Sie eine Applikationsverknüpfung von einem Ordner entfernen möchten, tippen Sie auf das Ordnersymbol, um die Applikationen darin anzuzeigen. Berühren Sie anschließend das Applikationssymbol, das Sie entfernen möchten, etwas länger. Ziehen Sie das Symbol zur Option **Remove** (Entfernen), die oben auf dem Bildschirm angezeigt wird.

*Entfernen von Apps, Widgets und Ordnern von einer Startseite*

Wenn Sie ein Element von der *Startseite* entfernen  $\times$  Remove möchten, halten Sie es gedrückt, bis die Option **Remove** (Entfernen) oben rechts auf der Seite angezeigt wird. Ziehen Sie das Element einfach auf die **Entfernen**-Option.

#### *Ändern des Startseiten-Hintergrundbilds*

Halten Sie eine freie Stelle auf der *Startseite* gedrückt und tippen Sie dann auf **WALLPAPERS** (Hintergründe). Um eines der vorinstallierten Hintergrundbilder auszuwählen, tippen Sie unten im Bildschirm auf ein Bild und dann auf **Set wallpaper** (Hintergrund einstellen).

Um ein Bild aus einem anderen Speicherort als Hintergrund festzulegen, tippen Sie auf **Pick image** (Bild auswählen). Tippen Sie dann auf das Symbol Menu (Menü) = um eine Liste der Orte anzuzeigen, an denen Sie Bilder gespeichert haben, wie *Google Drive*, *Gallery* (Galerie), *Dropbox* und andere.

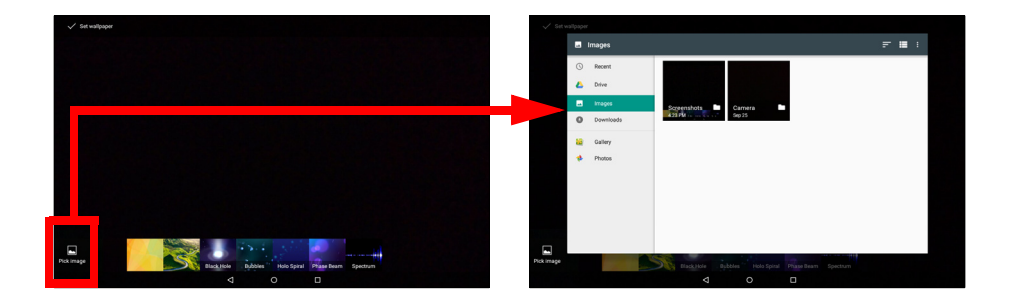

#### **Applikationen-Dock**

Da das *Application dock* (Applikationen-Dock) auf jeder *Start*-Seite sichtbar ist, enthält es Apps, die Sie regelmäßig verwenden. Wenn Sie eine App aus dem Dock entfernen möchten, berühren Sie sie einfacher etwas länger und ziehen sie weg. Um die Lücke mit einer App Ihrer Wahl zu füllen, **[Siehe Hinzufügen von Apps zu einer](#page-15-0)  [Startseite auf Seite 16](#page-15-0)**.

### **Das Menü** "Application" (Applikationen)

Tippen Sie in der Mitte des Applikationen-Docks auf (...), um auf das Menü *Application* (Applikationen) zuzugreifen. Im Menü *Application* (Applikationen) werden die Apps angezeigt, die auf dem Tablet verfügbar sind.

Die Apps sind in alphabetischer Reihenfolge angeordnet. Wischen Sie nach links und rechts, um zwischen den verfügbaren Apps zu navigieren.

#### Und **[Siehe Persönliche Einrichtung der Startseite auf Seite 16](#page-15-1)**.

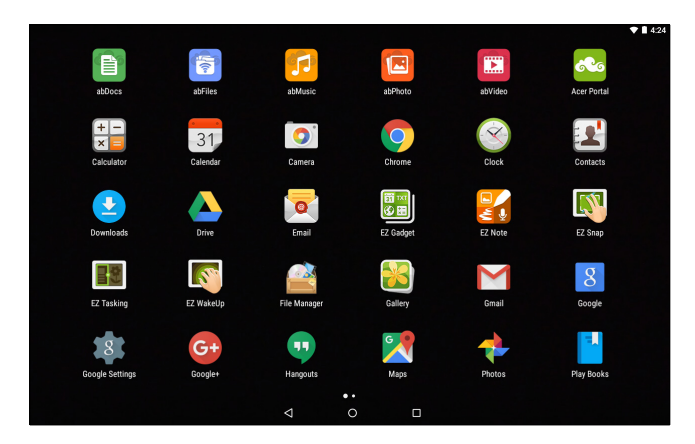

#### **Navigation**

Für die Navigation durch Menüs und Optionen gibt es unten links drei (oder mehr) Symbole.

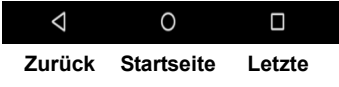

#### <span id="page-20-0"></span>*Rückseite*

Tippen Sie auf dieses Symbol, um zur vorherigen Seite zu gelangen oder im Menü eine Stufe nach oben zu gehen. Dieses Symbol kann in bestimmten Fällen (z. B. wenn die **Ausblenden**Tastatur angezeigt wird) durch das Symbol für *Ausblenden* ersetzt werden. In diesem Fall wird durch das Tippen auf das Symbol die Tastatur minimiert.

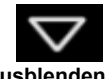

#### *Startseite*

Tippen Sie auf dieses Symbol, um direkt zur *Startseite* zu wechseln.

#### *Letzte*

Tippen Sie auf dieses Symbol, um die zuletzt geöffneten Apps anzuzeigen. Tippen Sie auf eine Applikation, um sie zu öffnen.

## <span id="page-21-0"></span>**Die Displaytastatur**

Wenn Sie ein Textfeld antippen, um Text einzugeben, wird die Displaytastatur angezeigt. Geben Sie Text einfach über die Tasten ein.

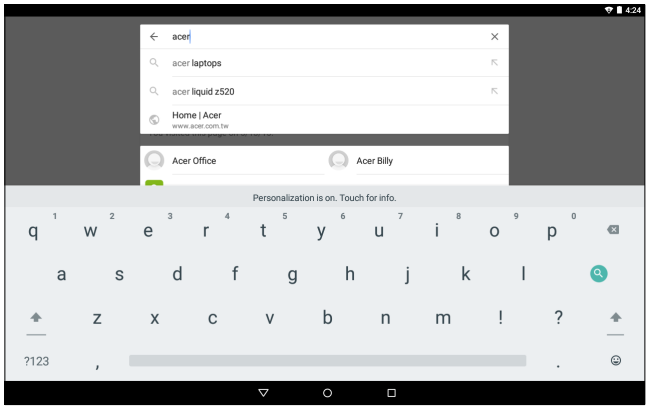

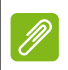

#### **Hinweis**

*Das Layout der Tastatur (und einige Schaltflächensymbole) kann sich, abhängig von der benutzten Applikation und den erforderlichen Informationen, unterscheiden.*

Tippen Sie auf die **?123**-Taste, um Ziffern und Sonderzeichen anzuzeigen. Tippen Sie anschließend auf die **~ [ <**-Taste, um weitere Optionen anzuzeigen. Berühren Sie eine Taste etwas länger, um alternative Buchstaben (falls für die Taste verfügbar), z. B. solche mit Akzent oder verwandte Symbole, auszuwählen.

### **Ändern der Einstellungen für die Google-Tastatur**

Um eine andere Tastatursprache zu verwenden oder die Einstellungen zu ändern, öffnen Sie das Menü **Application** (Applikationen) und tippen Sie auf **Settings** (Einstellungen). Tippen Sie auf **Language & input** (Sprache & Eingabe) und dann unter *Keyboard & input methods* (Tastatur und Eingabemethoden) auf die Option, die Sie ändern möchten.

### **Textvorschläge und automatische Korrektur**

Die Google-Tastatur bietet eine Texteingabe mit Vorschlägen. Sobald Sie die Buchstaben eines Wortes eingeben, wird eine Liste mit übereinstimmenden oder ähnlichen Worten über der Tastatur angezeigt. Die Wortliste ändert sich nach jedem Drücken einer Taste. Wenn das gewünschte Wort angezeigt wird, tippen Sie es an, um es in den Text einzufügen.

Um Textvorschläge für die Google-Tastatur zu deaktivieren, öffnen Sie das Menü **Application** (Applikationen) und tippen Sie auf **Settings** (Einstellungen). Tippen Sie auf **Language & input** (Sprache & Eingabe) und dann unter *Keyboard & input methods* (Tastatur und Eingabemethoden) auf **Google Keyboard** (Google-Tastatur) > **Text correction** (Textkorrektur). Tippen Sie auf **Show correction suggestions** (Korrekturvorschläge anzeigen), um diese Funktion zu aktivieren bzw. deaktivieren. Tippen Sie zudem auf **Auto correction** (Autokorrektur) und wählen Sie eine der Optionen, um die Autokorrekturstufe der Tastatur festzulegen.

*Textvorschläge und Autokorrektur werden nicht in allen Apps unterstützt.*

### <span id="page-22-0"></span>**Bearbeiten von Text**

In bestimmten Apps können Sie Text auswählen und bearbeiten, z. B. Text, den Sie in ein Textfeld eingegeben haben. Sie können ausgewählten Text ausschneiden oder kopieren und später dann in derselben Applikation oder einer anderen einfügen.

#### **Hinweis**

**Hinweis**

*Bestimmte Apps ermöglichen die Textauswahl nicht bzw. nur in bestimmten Bereichen. Andere Apps können möglicherweise besondere Befehle zur Auswahl von Text besitzen.*

### **Auswahl von Text**

So wählen Sie Text aus, den Sie ausschneiden, kopieren, löschen oder ersetzen möchten:

- 1.Tippen Sie auf den Text, den Sie auswählen möchten. Wenn sich der Text auswählen lässt, sehen Sie einen Cursor.
- 2.Berühren Sie den Text oder das Wort, das Sie auswählen möchten, etwas länger. Der ausgewählte Text wird hervorgehoben und Sie sehen eine Markierung am Anfang und Ende der Auswahl.
- 3.Ziehen Sie an den Markierungen, um den Auswahlbereich zu vergrößern oder zu verkleinern, oder tippen Sie auf **SELECT ALL** (ALLES AUSWÄHLEN).
- 4.Tippen Sie zum Ausschneiden oder Kopieren von Text auf **CUT** (AUSSCHNEIDEN) oder **COPY** (KOPIEREN).

### **Einfügen von Text**

So tippen Sie neuen Text ein oder fügen kopierten Text hinzu:

- 1.Tippen Sie dorthin, wo Sie den Text einfügen möchten. Wenn sich der Text auswählen lässt, sehen Sie einen Cursor. Doppeltippen Sie auf ein Wort, um es zu ersetzen. In beiden Fällen wird eine Schaltfläche für PASTE (EINFÜGEN) angezeigt, wenn Sie zuvor Text kopiert haben.
- 2.Befindet sich der Cursor nicht an der gewünschten Position, ziehen Sie ihn einfach an eine andere Stelle.

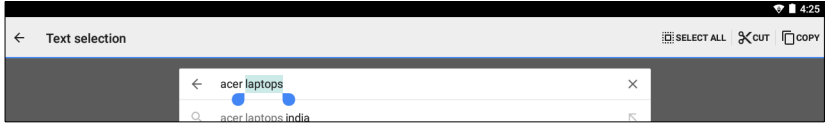

3.Bearbeiten Sie den Text durch Eingabe oder Löschen oder tippen Sie auf die Schaltfläche PASTE (EINFÜGEN).

#### <span id="page-24-1"></span>**Aktivierung des Tablets**

Wenn das Display deaktiviert ist und das Tablet auf keine Eingaben über das Display reagiert, befindet es sich im Ruhemodus.

Drücken Sie auf die Ein/Aus-Taste, um das Tablet wieder zu aktivieren. Das Tablet zeigt dann die *Bildschirmsperre* an. Wischen Sie auf dem Bildschirm von unten nach oben, um ihn zu entsperren.

#### *Sicherheitsoptionen*

Für eine höhere Sicherheit können Sie einen Code oder eine Zahl festlegen, die eingegeben werden muss, um auf das Tablet zuzugreifen, z. B. ein Entsperrmuster (eine Reihe von Punkten, welche in einer bestimmten Reihenfolge eingegeben werden müssen). Öffnen Sie das Menü **Application** (Applikationen) und tippen Sie auf **Settings** (Einstellungen) > **Security** (Sicherheit) > **Screen lock** (Displaysperre). Sollten Sie ein Entsperrmuster vergessen haben, lesen Sie **[Entsperrmuster auf Seite 52](#page-51-0)**.

### <span id="page-24-0"></span>**Ausschalten des Tablets**

Wenn Sie Ihr Tablet längere Zeit nicht verwenden, schalten Sie es aus, um den Akku zu schonen. Halten Sie die Ein/Aus-Taste gedrückt, bis ein Menü angezeigt wird (etwa eine Sekunde), um das Tablet auszuschalten (selbst wenn es gesperrt ist). Tippen Sie auf **Power off** (Ausschalten) und bestätigen Sie das Herunterfahren. Um das Herunterfahren zu erzwingen, halten Sie den Ein-/Ausschalter gedrückt, bis das Tablet sich ausschaltet (ca. vier Sekunden).

#### **Hinweis**

*Wenn sich der Akku Ihres Geräts erhitzt, werden Sie darauf hingewiesen und Sie sollten das Gerät ausschalten. Wenn Sie es nicht selbst ausschalten, wird es automatisch ausgeschaltet.*

# <span id="page-25-0"></span>**ANSCHLIEßEN VON GERÄTEN AN DAS TABLET**

### <span id="page-25-1"></span>**Anschließen der Netzquelle**

#### **[Siehe Laden des Tablets auf Seite 9](#page-8-2)**

### <span id="page-25-2"></span>**Einsetzen einer microSD-Karte**

Sie können eine microSD-Karte einsetzen, um die Speicherkapazität des Geräts zu erhöhen. Schieben Sie die microSD-Karte vollständig in den Steckplatz hinein.

#### **Hinweis**

*Das Tablet unterstützt nur microSD-Karten, welche das FAT- und FAT32- Dateisystem verwenden.*

So setzen Sie die Karte ein:

- 1.Führen Sie Ihren Fingernagel in den Ausschnitt der Abdeckung an der Oberseite des Tablets ein.
- 2.Öffnen Sie die Abdeckung.
- 3.Setzen Sie die microSD-Karte in den Steckplatz ein.
- 4.Bringen Sie die Abdeckung wieder an und lassen Sie sie vorsichtig einrasten.

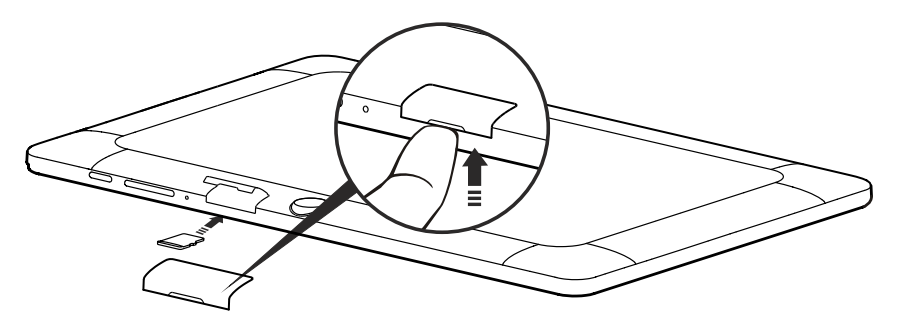

Öffnen Sie zum Überprüfen der verfügbaren Speicherkapazität das Menü **Application** (Applikationen) und tippen Sie auf **Settings** (Einstellungen) > **Storage** (Speicher). Die aktuelle Kapazität Ihrer Karte wird unter *SD card* (SD-Karte) aufgeführt.

### <span id="page-26-0"></span>**Übertragung von Dateien zwischen dem Tablet und einem PC**

Über eine USB-Verbindung können Sie mit einem PC auf Ihr Tablet und daran angeschlossene Speichergeräte zugreifen.

### **Anschließen an einen PC als ein USB-Speichergerät**

Wenn Sie Informationen zwischen Ihrem Gerät und Ihrem PC übertragen möchten (entweder über die microSD-Karte oder den internen Speicher Ihres Geräts), können Sie Ihr Gerät über das mitgelieferte USB-Kabel an einen PC anschließen.

- 1.Schließen Sie das USB-Synchronisierungskabel an den Micro-USB-Anschluss Ihres Geräts an.
- 2.Stecken Sie den USB-Client-Stecker in einen verfügbaren USB-Anschluss am Computer.

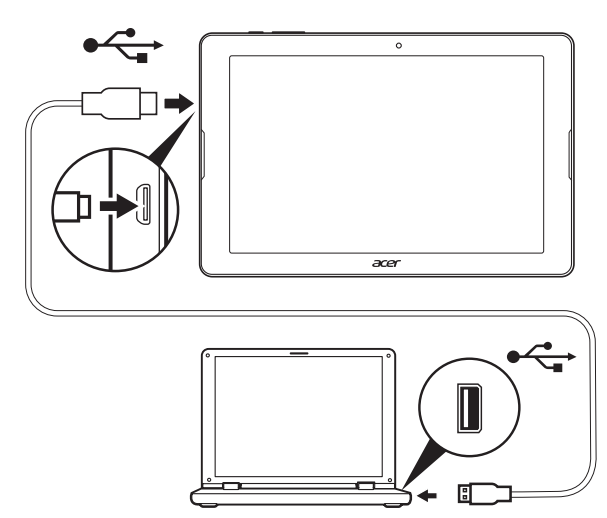

3. Wischen Sie vom oberen Bildschirmbereich nach unten, um den<br>Benachrichtigungsbereich anzuzeigen, und tippen Sie auf Benachrichtigungsbereich anzuzeigen, und tippen Sie auf **Connected as a media device** (Als Mediengerät verbunden), um auszuwählen, ob Sie eine Verbindung als *Media device (MTP)* (Mediengerät, MTP) (Standardoption) oder *Camera (PTP)* (Kamera, PTP) herstellen möchten.

Ihr Gerät ist jetzt als Laufwerk im Dateiexplorer Ihres Computers verfügbar.

## <span id="page-27-0"></span>**Anschließen eines Bluetooth-Geräts**

Um eine Verbindung zu einem Bluetooth-Gerät herzustellen, müssen Sie die Geräte zunächst koppeln. Gehen Sie dazu wie folgt vor:

- 1.Öffnen Sie das Menü *Application* (Applikationen) und tippen Sie auf **Settings** (Einstellungen). Tippen Sie anschließend unter *Wireless & networks* (Drahtlos & Netzwerke) auf **Bluetooth**.
- 2.Aktivieren Sie die Bluetooth-Funktion und das Tablet beginnt umgehend mit der Suche nach Bluetooth-Geräten in Ihrer Umgebung.
- 3.Tippen Sie auf das Gerät, mit dem Sie sich verbinden möchten, und folgen Sie den Anweisungen auf dem Bildschirm.

Stellen Sie nach der ersten Kopplung sicher, dass die Bluetooth-Funktion Ihres Tablets aktiviert und das Gerät eingeschaltet ist, um eine Verbindung herzustellen. Weitere Informationen zur Verbindung mit einem anderen Bluetooth-Gerät finden Sie in der Bedienungsanleitung des Geräts.

Es werden nur A2DP-Stereo-Headsets (nur Wiedergabe, kein Mikrofon) unterstützt.

#### **Hinweis**

*Suchen Sie nach Software-Updates für das Tablet. Dadurch erhalten Sie eventuell die Möglichkeit, Ihr Gerät mit zusätzlichen Bluetooth-Geräten zu verbinden (öffnen Sie das Menü "Applikationen" und tippen Sie auf Settings (Einstellungen) > About tablet (Tablet-Info) > System updates (Systemupdates) > CHECK NOW (JETZT SUCHEN).*

## <span id="page-27-1"></span>**Zubehör**

Eine komplette Zubehörliste finden Sie unter **store.acer.com**.

# <span id="page-28-3"></span>**ONLINE GEHEN**

### <span id="page-28-1"></span><span id="page-28-0"></span>**Verwaltung von WLAN-Verbindungen**

Wenn Sie beim ersten Einschalten des Tablets noch keine WLAN-Verbindung hergestellt haben oder wenn Sie eine Verbindung mit einem neuen Netz herstellen möchten, öffnen Sie das Menü **Application** (Applikationen) und tippen Sie auf **Settings** (Einstellungen) > **Wi-Fi** (WLAN), um die Verbindungseinstellungen zu verwalten. (Alternativ können Sie vom oberen Rand des Bildschirms mit zwei Fingern nach unten wischen und auf die WLAN-Schaltfläche tippen, um die WLAN-Verbindung ein- oder auszuschalten.)

Sollte die WLAN-Funktion nicht aktiviert sein, tippen Sie für das WLAN auf den Schalter **ON** (EIN) und warten Sie, bis das Tablet ein Netz in der Nähe gefunden hat. Tippen Sie auf den Namen des Netzes und geben Sie ein evtl. erforderliches Sicherheitskennwort ein.

### <span id="page-28-2"></span>**Im Internet surfen**

Wenn Sie mit dem Tablet ins Internet gehen möchten, benötigen Sie eine Verbindung zu einem Netzwerk mit Zugang zum Internet.

#### **Verwendung des Browsers**

Tippen Sie auf das **Chrome**-Symbol auf der *Startseite* oder öffnen Sie das Menü **Application** (Applikationen) und wählen Sie **Chrome**, um ins Internet zu gelangen. Tippen Sie auf das Adressenfeld oben auf der Seite, um eine Webseitenadresse einzugeben. Geben Sie die Adresse über die Tastatur ein und tippen Sie auf

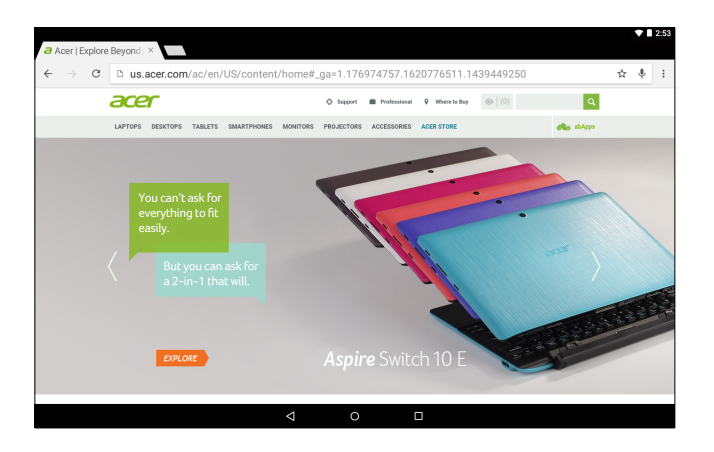

Tippen Sie auf die Pfeilsymbole im Browser, um im Browser-Verlauf vorwärts bzw. rückwärts zu navigieren. Um Ihre Browser-Einstellungen anzupassen oder andere Aktionen auszuführen, tippen Sie auf das Symbol **Menu** (Menü) .

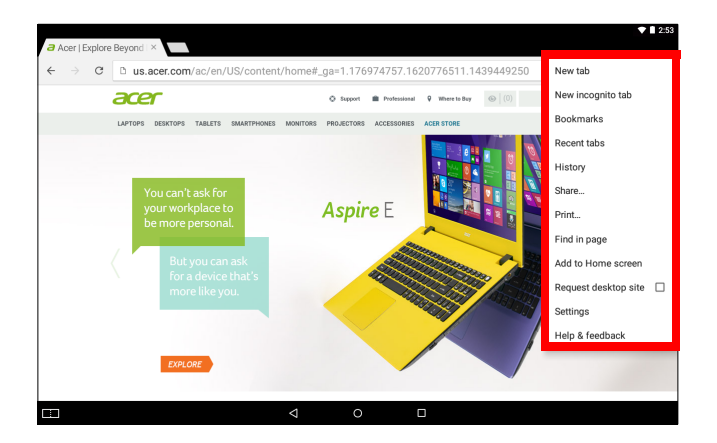

Mit Chrome können Sie mehrere Registerkarten öffnen. Wenn eine Seite angezeigt wird, tippen Sie auf die kleine Schaltfläche **New tab** (Neue Registerkarte). Tippen Sie einfach auf eine der geöffneten Registerkarten oben im Fenster, um zu einer anderen Seite zu wechseln.

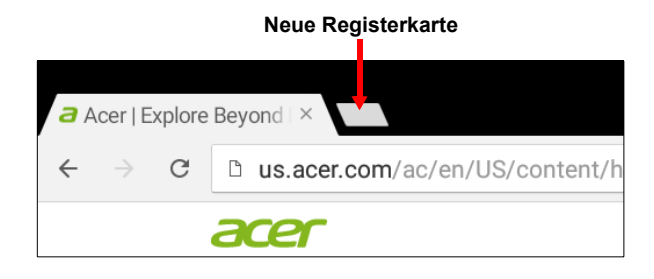

### <span id="page-30-0"></span>**Einrichtung der E-Mail-APP**

Mit der E-Mail-APP können Sie auf E-Mails der meisten gängigen E-Mail-Dienstanbieter zugreifen. Die meisten Konten können in zwei Schritten eingerichtet werden. Öffnen Sie das Menü **Application** (Applikationen) und tippen Sie anschließend auf **Email** (E-Mail), um mit der Einrichtung des E-Mail-Zugriffs zu beginnen.

Geben Sie Ihre E-Mail-Adresse ein und tippen Sie auf **Manual setup** (Manuelle Einrichtung), um die Daten manuell einzugeben, oder tippen Sie einfach auf **Next** (Weiter), um die Einrichtung abzuschließen.

Im kombinierten Posteingang auf dem Tablet können Sie E-Mails aus unterschiedlichen Konten an einem Ort ansehen.

# <span id="page-31-0"></span>**Google-Dienste**

#### **Hinweis**

*Apps sind möglicherweise nicht in allen Ländern und Regionen verfügbar. Sie müssen Ihr Google-Konto aktivieren, um Google-Dienste nutzen zu können. Wenn Sie das erste Mal auf Google-Dienste zugreifen, müssen Sie die Nutzungsbestimmungen lesen und akzeptieren.*

*Der Inhalt und Aufbau von Google Play ist abhängig von der Region. In bestimmten Regionen können Sie z. B. auch Spielfilme, Bücher, Zeitschriften und Musiktitel suchen und kaufen. Bei Aktualisierungen können möglicherweise neue Kategorien hinzugefügt oder die Navigation in Google Play geändert werden.*

### **Einrichtung Ihres Google-E-Mail-Kontos**

- 1.Stellen Sie sicher, dass das Tablet mit dem Internet verbunden ist.
- 2.Öffnen Sie das Menü **Application** (Applikationen) und tippen Sie auf **Google Mail**.

Wenn Sie Ihre Google Mail-Konto-Adresse und das Kennwort nicht beim ersten Starten des Tablets eingegeben haben, folgen Sie den Anweisungen.

#### *Schreiben einer E-Mail*

- 1.Stellen Sie sicher, dass das Tablet mit dem Internet verbunden ist.
- 2.Öffnen Sie das Menü **Application** (Applikationen) und tippen Sie auf **Google Mail**.
- 3. Tippen Sie auf  $\sim$
- 4.Geben Sie die E-Mail-Adresse des Empfängers, den Betreff und die Nachricht ein.

5. Nachdem Sie die Nachricht geschrieben haben, tippen Sie auf  $\blacktriangleright$ .

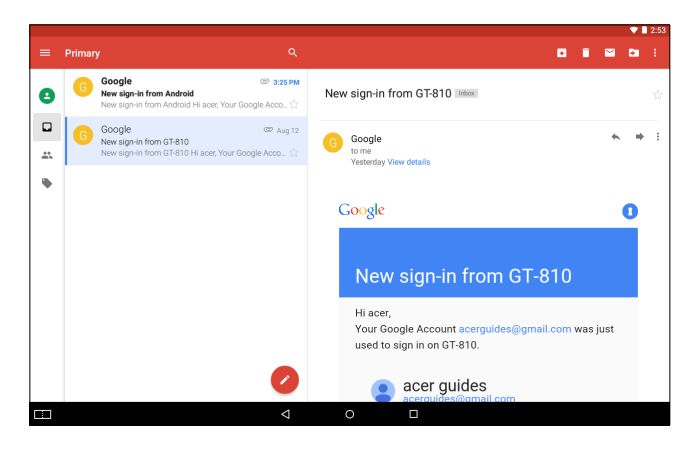

### <span id="page-32-0"></span>**Sprachsuche**

#### **Hinweis**

*Sprachsuche ist nur in bestimmten Regionen verfügbar.*

Mit Hilfe von Sprachaktionen können Sie E-Mails senden, Wegbeschreibungen zu Orten abrufen, im Internet suchen und sogar sich selbst eine Sprachnotiz zusenden. Tippen Sie in *Chrome* auf das Mikrofon-Symbol in der Adressleiste, um eine Sprachsuche durchzuführen. Wenn die Aufforderung **Speak now** (Jetzt sprechen) angezeigt wird, sprechen Sie den Befehl oder den Suchbegriff ein.

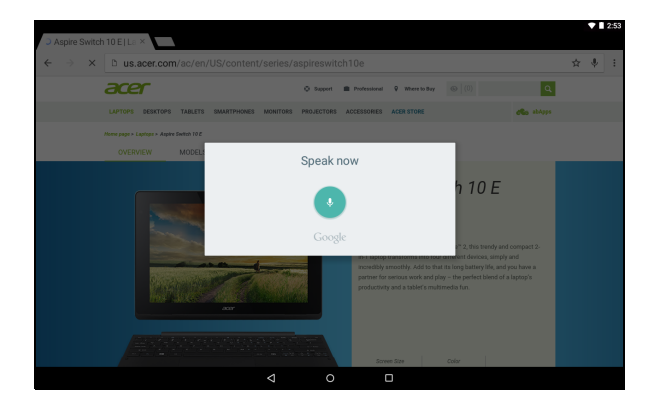

### **Play Store**

Tippen Sie auf der *Startseite* oder im Menü *Application* (Applikationen) auf **Play Store**, um *Google Play* zu öffnen. Sie können dort eine Vielzahl von zusätzlichen Programmen und Apps finden, mit denen sich die Funktionen des Tablets erweitern lassen.

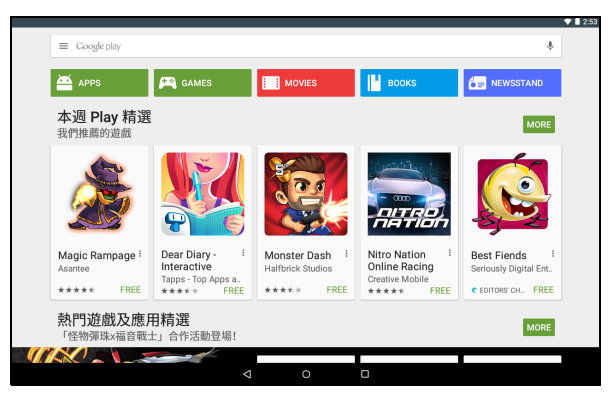

Sie können Google Play nach Kategorien durchsuchen oder einen Suchbegriff eingeben, um nach einer bestimmten APP zu suchen.

Nachdem Sie eine APP ausgewählt haben, tippen Sie auf die Taste **Install** (Installieren), um die APP herunterzuladen und zu installieren. Sie erfahren, welche Dienste (Kontaktinformationen, Drahtlos-Zugriff, GPS usw.) die APP benötigt, damit sie einwandfrei funktioniert. Wenn keiner dieser Dienste ungewöhnlich erscheint, tippen Sie auf **ACCEPT** (Annehmen), um mit der Installation fortzufahren.

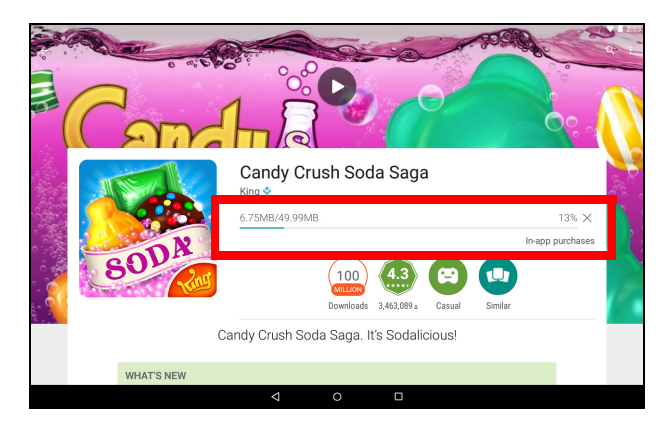

Sie können den Download-Fortschritt sowohl auf der Seite der App als auch im Statusbereich des Geräts verfolgen.

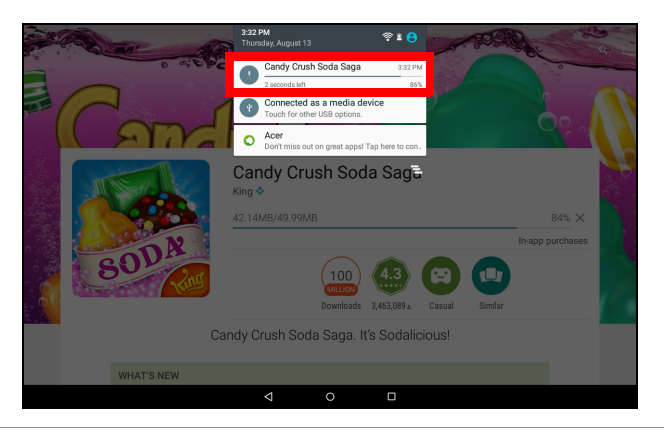

#### **Wichtig**

**Bestimmte Applikationen müssen Sie erst kaufen, bevor Sie diese herunterladen können. Dazu benötigen Sie ein** *Google Wallet***-Konto, über das Sie die Bezahlung für diese Apps vornehmen können.**

#### *Verwendung heruntergeladener Applikationen*

Nachdem Sie eine App heruntergeladen und installiert haben, finden Sie sie im Menü *Applications* (Applikationen) im Bereich **Apps**.

Für bestimmte Apps gibt es sowohl eine App als auch ein Widget oder sie bestehen lediglich aus einem Widget (und es gibt kein Applikationssymbol). **[Siehe Persönliche Einrichtung der Startseite](#page-15-2) [auf Seite 16](#page-15-2)**.

#### *Deinstallieren heruntergeladener Applikationen*

Nachdem Sie eine App heruntergeladen und installiert haben, können Sie sie deinstallieren, indem Sie das Menü **Applications** (Applikationen) öffnen und auf **Settings** (Einstellungen) > **Apps** tippen. Wechseln Sie zum Abschnitt *DOWNLOADED* (Heruntergeladen), tippen Sie auf die App, die Sie deinstallieren möchten, und tippen Sie dann auf **Uninstall** (Deinstallieren). Beim Löschen eines App-Symbols von der *Startseite* wird lediglich die Verknüpfung gelöscht.

### **Google Hangouts**

Tippen Sie auf **Hangouts** im Menü *Application* (Applikationen), um Google Hangouts zu öffnen. Sie sehen dann eine Liste mit Kontakten, welche mit Google Hangouts-Diensten verbunden sind. Tippen Sie auf einen Kontakt, um einen Chat zu beginnen. Nachdem Sie eine Verbindung hergestellt haben, können Sie einen Video-Chat beginnen.

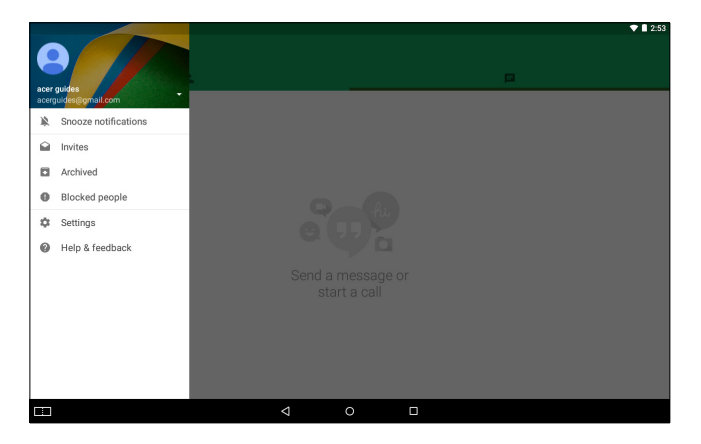

# <span id="page-36-0"></span>**VERWENDUNG VON KAMERA UND VIDEORECORDER**

Ihr Tablet verfügt über eine Kamera auf der Vorderseite sowie auf der Rückseite. In diesem Abschnitt wird erläutert, wie Sie mit dem Tablet Fotos und Videos aufnehmen können. Um die Kamera oder den Videorecorder zu aktivieren, öffnen Sie das Menü *Application* (Applikationen) und tippen Sie anschließend auf **Camera** (Kamera).

#### **Hinweis**

*Sie können Fotos und Videos nur im internen Speicher speichern.*

### <span id="page-36-1"></span>**Kamera-/Videosymbole und -anzeigen**

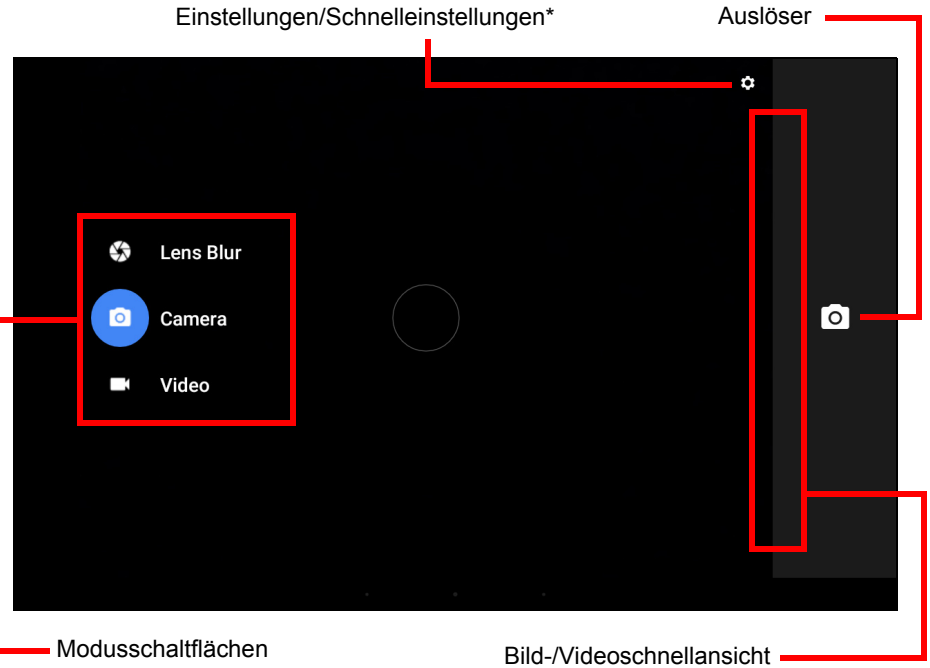

\* Das Symbol für die *Einstellungen* ändert sich zum Symbol für die *Schnelleinstellungen*, wenn die Schaltflächen auf der linken Seite nicht sichtbar sind.

Wischen Sie im Kamerafenster von der linken Seite nach innen, um die Modusschaltflächen anzuzeigen: *Lens Blur* (Tiefenunschärfe), *Camera* (Kamera) und *Video*. Tippen Sie auf die Schaltfläche für die **Einstellungen**, während die Modusschaltflächen angezeigt werden, um die allgemeinen Einstellungen anzuzeigen. Das Symbol *Settings* (Einstellungen) ändert sich zum Symbol *Quick settings* (Schnelleinstellungen), wenn die Schaltflächen auf der linken Seite nicht sichtbar sind. Tippen Sie auf das Symbol für die *Schnelleinstellungen*, um die Einstellungen für den ausgewählten Modus schnell zu ändern.

Spreizen Sie Ihre Finger auf dem Display, um die Ansicht zu vergrößern. Führen Sie Ihre Finger auf dem Display zusammen, um die Ansicht zu verkleinern.

Wenn der Modus *Video* ausgewählt ist, tippen Sie auf die Schaltfläche **Video**, um die Aufnahme zu starten. Während der Aufnahmen können Sie nicht auf die Kamera-/Videoeinstellungen zugreifen. Tippen Sie auf , um die Aufnahme zu beenden.

### <span id="page-37-0"></span>**Modus**

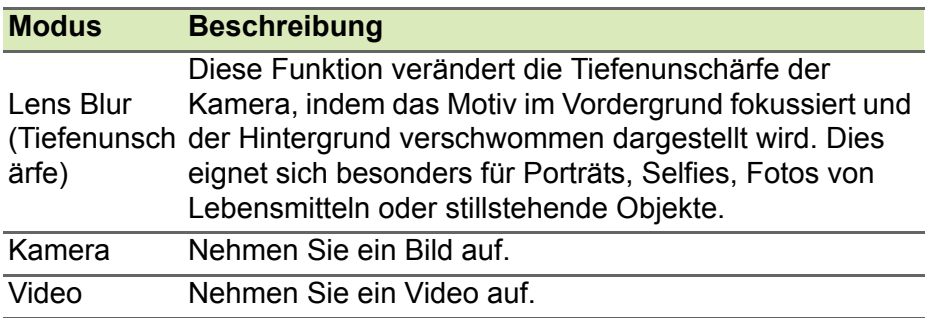

## <span id="page-38-0"></span>**Einstellungen**

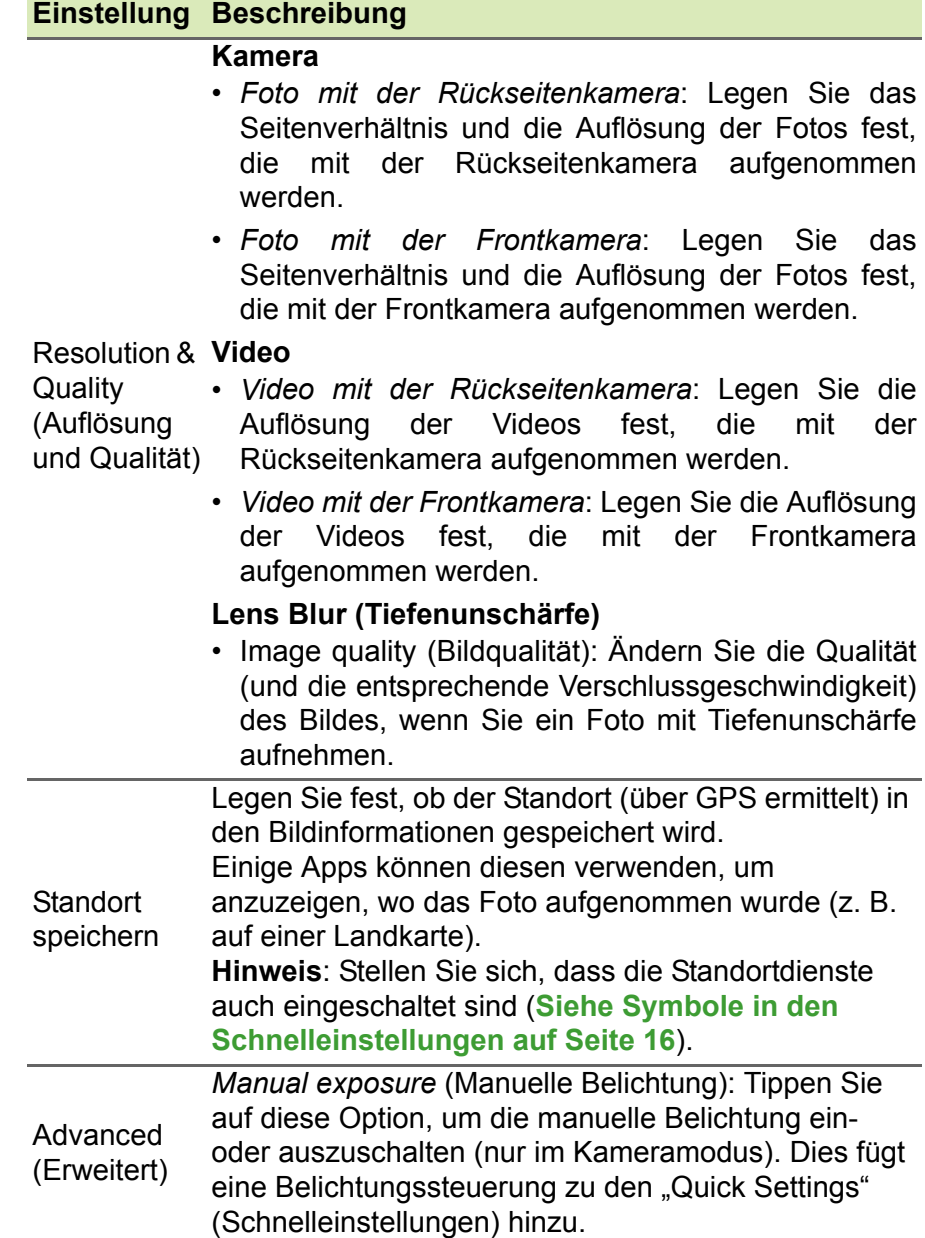

# <span id="page-39-0"></span>**Schnelleinstellungen**

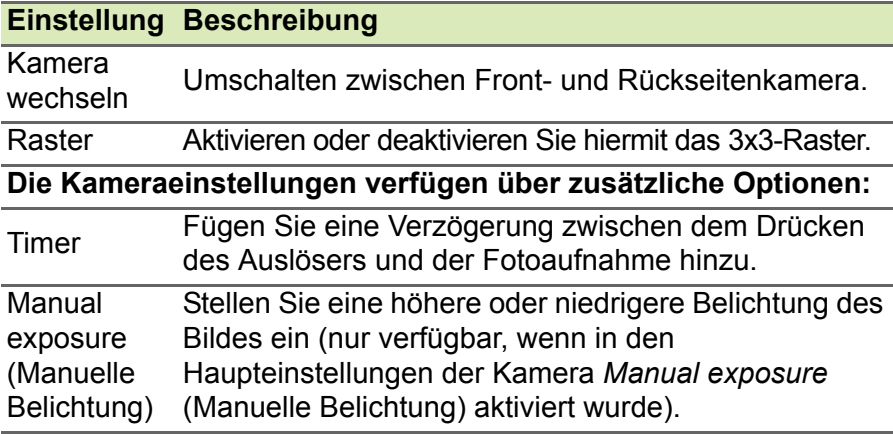

## <span id="page-39-1"></span>**Aufnahme eines Fotos**

- 1.Stellen Sie sicher, dass Sie die oben beschriebenen Optionen ganz nach Bedarf eingestellt haben.
- 2.Richten Sie die Kamera des Tablets auf das Aufnahmeobjekt.
- 3.Zoomen Sie nach Bedarf in das Bild hinein oder aus ihm heraus.

#### **Hinweis**

*Beim Zoomen entspricht die Qualität des Bildes auf dem Bildschirm nicht der Qualität des endgültigen Bildes.*

4. Tippen Sie auf **O**, um das Foto aufzunehmen.

## <span id="page-39-2"></span>**Aufnahme eines Videos**

- 1.Stellen Sie sicher, dass Sie die oben beschriebenen Optionen ganz nach Bedarf eingestellt haben.
- 2.Richten Sie das Bild ein, halten Sie das Tablet still und zoomen Sie nach Bedarf hinein oder heraus.
- 3. Tippen Sie auf **194**, um die Aufnahme zu starten.
- 4. Tippen Sie auf steundie Aufnahme zu beenden.

### **Anzeigen von Fotos und Videos**

Nachdem Sie ein Foto oder Video aufgenommen haben, wird es automatisch im internen Speicher gespeichert. Sie können es schnell anzeigen, indem Sie von der rechten Seite des Bildschirms nach innen wischen. Stattdessen können Sie auch das Menü *Application* (Applikationen) öffnen und auf **Gallery** (Galerie) und anschließend auf **Camera** (Kamera) tippen. Wählen Sie das Foto oder Video aus, das Sie ansehen möchten (Videos sind mit einem kleinen Wiedergabe-Symbol gekennzeichnet). Tippen Sie einmal auf das Bild, um es zu vergrößern, und tippen Sie erneut darauf, um das Bild auf den gesamten Bildschirm zu erweitern.

Sie können Bilder mittels unterschiedlicher Dienste mit anderen teilen und sie mit verschiedenen Optionen bearbeiten. Tippen Sie auf  $\leq$ . um zu sehen, welche Freigabeoptionen für die Datei verfügbar sind, oder tippen Sie auf **in Allem** Optionen zur Bearbeitung des Bilds anzuzeigen.

### <span id="page-40-0"></span>**Unterstützte Formate**

### **Hinweis**

*Unterstützte Bild-, Video- und Audioformate finden Sie unter* **[Unterstützte](#page-53-1) [Formate auf Seite 54](#page-53-1)***.*

# <span id="page-41-0"></span>**ERWEITERTE EINSTELLUNGEN**

Öffnen Sie das Menü *Application* (Applikationen) und tippen Sie auf **Settings** (Einstellungen), um auf die **Einstellungen** zuzugreifen.

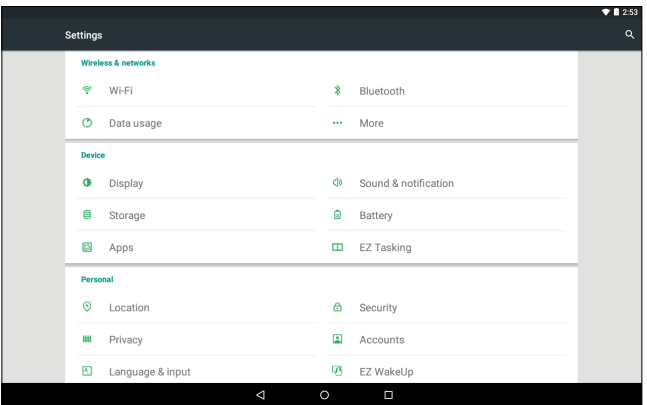

## <span id="page-41-1"></span>**Drahtlos und Netzwerke**

### **Aktivieren und Deaktivieren von drahtlosen Verbindungen**

Zeigt alle verfügbaren drahtlosen Netzwerke an. Schalten Sie hiermit die WLAN-Funktion ein oder aus. Für einige drahtlose Netzwerke kann ein Passwort erforderlich sein.

### **Anpassen der Bluetooth-Einstellungen**

Zeigt alle verfügbaren Geräte an, mit denen Sie über Bluetooth Informationen austauschen können. Hier können Sie Bluetooth einund ausschalten, das Tablet umbenennen und erhaltene Dateien auflisten.

Um eine Verbindung zu einem Gerät herzustellen, tippen Sie auf das Gerät in der Liste der vorhandenen Geräte. Sie werden möglicherweise aufgefordert, auf beiden Geräten eine PIN einzugeben, um die Verbindung herzustellen.

#### **Hinweis**

*Es werden nur A2DP-Stereo-Headsets (nur Wiedergabe, kein Mikrofon) unterstützt. Suchen Sie nach Updates für die Software des Tablets, um Unterstützung für weitere Bluetooth-Geräte zu erhalten.*

#### **Datennutzung**

Im Bereich Data Usage (Datennutzung) wird angezeigt, wie viele Daten auf Ihr Tablet übertragen wurden, entweder insgesamt oder für jede App. Diese Informationen sind nützlich, wenn Sie einen Dienst nutzen, bei dem Datenmengen berechnet werden.

#### **Mehr ...**

*Aktivierung des Flugmodus auf dem Tablet*

Sie können den Flugmodus aktivieren, um die Netzwerk- und Bluetooth-Funktionen abzuschalten. Die anderen Funktionen des Tablets können Sie dann auch an Bord von Flugzeugen benutzen. Fragen Sie zunächst beim Flugpersonal nach, ob dies an Bord gestattet ist.

Schalten Sie das Tablet beim Start und bei der Landung ab, da ansonsten die empfindlichen elektronischen Systeme des Flugzeugs gestört werden können.

#### **Hinweis**

*Wenn der Flugmodus aktiviert ist, wird das Symbol*  $\vec{x}$  *im Statusbereich angezeigt.*

Tippen Sie zur Aktivierung oder Deaktivierung des Flugmodus auf **Settings** (Einstellungen) und anschließend unter **Wireless & Networks** (Drahtlos & Netzwerke) auf **More** (Mehr) > **Airplane mode** (Flugmodus).

Alternativ können Sie zweimal vom oberen Rand des Bildschirms nach unten wischen, um den Flugmodus ein- oder auszuschalten.

*Virtuelles Privates Netzwerk, VPN*

Diese Option ermöglicht Ihnen, eine Verbindung zu einem privaten Netzwerk, wie z. B. einem sicheren Arbeits- oder Büroumfeld, herzustellen.

Fügen Sie ein VPN hinzu, indem Sie auf **Settings** (Einstellungen) tippen und anschließend unter **Wireless & Networks** (Drahtlos & Netzwerke) auf **More** (Mehr) > **VPN** (VPN). Tippen Sie in der rechten oberen Ecke des Bildschirms auf das Plus-Zeichen.

Sie müssen eine PIN oder ein Passwort für die Displaysperre festlegen, um Anmeldeinformationen speichern zu können.

### <span id="page-43-0"></span>**Gerät**

#### **Töne und Benachrichtigungen**

Regeln Sie die Lautstärke des Tablets mit den Lautstärketasten an der Seite des Tablets.

### **Display**

Sie können den Bildschirm des Tablets anpassen, indem Sie auf **Apps > Settings** (Einstellungen) > **Display** tippen.

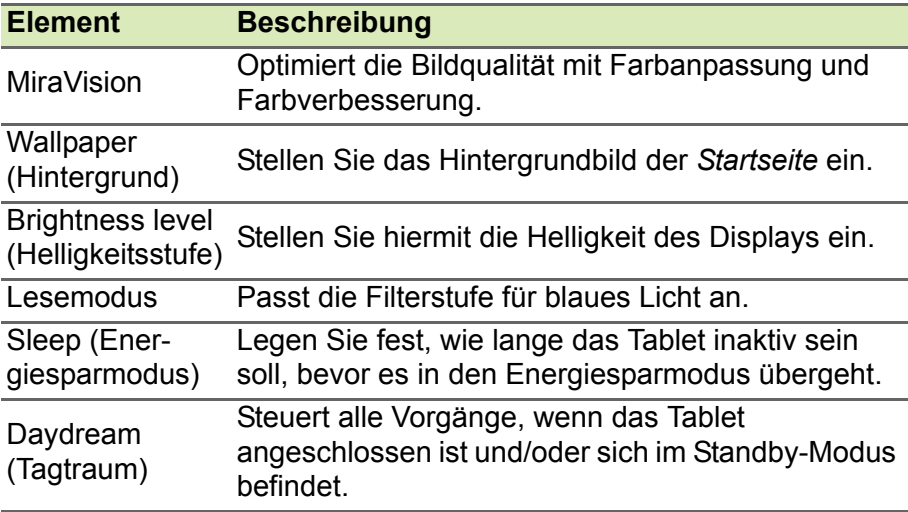

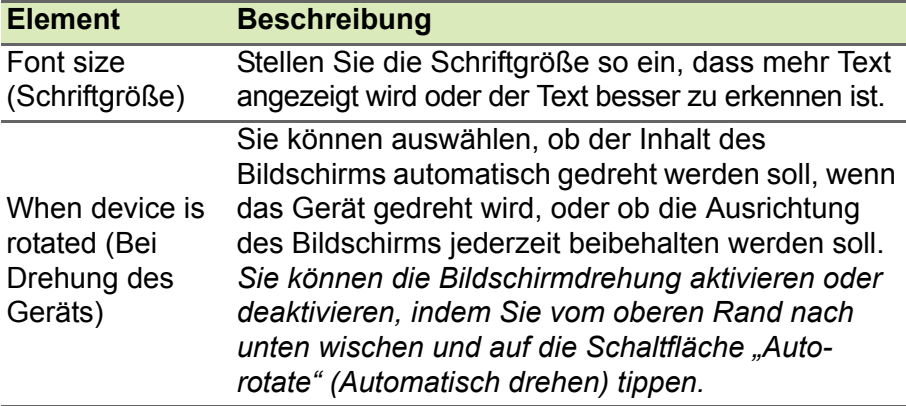

#### **Apps**

#### *Beenden einer Applikation*

Wenn Sie eine aktive Applikation beenden möchten, gehen Sie zu **Settings** (Einstellungen) > **Apps**. Tippen Sie auf die Registerkarte **Running** (Ausgeführt) und anschließend auf das Programm, das Sie beenden möchten. Wählen Sie **STOP** (Stopp) aus, um das Programm zu beenden.

#### *Deinstallation einer Applikation*

Sie können auf dem Tablet installierte Programme entfernen, um zusätzlichen Speicherplatz bereitzustellen. Tippen Sie auf ein Programmsymbol im Menü *Application* (Applikationen) und ziehen Sie es zum Bereich **Uninstall** (Deinstallieren) oben links.

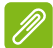

#### **Hinweis**

*Apps, die bei Auslieferung bereits auf dem Tablet installiert waren, können nicht deinstalliert werden.*

Sie können stattdessen auch zu **Apps > Settings** (Einstellungen) wechseln und **Apps** auswählen. Tippen Sie auf die Applikation, die Sie deinstallieren möchten, tippen Sie auf **UNINSTALL** (Deinstallieren) und bestätigen Sie diesen Vorgang.

#### **Wichtig**

**Entfernen Sie Programme nur, wenn Sie mit dem Android-Betriebssystem vertraut sind.**

### <span id="page-45-0"></span>**Persönlich**

### **Synchronisierung**

Sie können Ihren Kalender, Ihre E-Mails und Ihre Kontakte auf Ihrem Tablet synchronisieren, sodass sie nie wieder verloren gehen. Synchronisieren Sie in Echtzeit oder nehmen Sie ganz nach Bedarf Anpassungen vor. Tippen Sie auf das Menü *Application* (Applikationen) und anschließend auf **Settings** (Einstellungen). Tippen Sie unter *Personal* (Persönlich) auf **Accounts** (Konten). Tippen Sie dann auf das entsprechende Konto, um auf die Synchronisierungseinstellungen zuzugreifen.

Wenn Sie ein neues Konto hinzufügen möchten, tippen Sie auf **Add account** (Konto hinzufügen). Wählen Sie die Art des Kontos aus und folgen Sie anschließend den Anweisungen auf dem Bildschirm.

#### *Google-Synchronisierung*

In Ihrem Google-Konto können Sie Synchronisierungen für Google-Produkte einrichten, darunter für den Browser, den Kalender, Googlemail, Google Photos und andere. Im Menü *Settings* (Einstellungen) tippen Sie auf **Accounts** (Konten) > **Google** und unter *Accounts* (Konten) tippen Sie auf Ihren Kontonamen (Ihre Googlemail-E-Mail-Adresse). Dies zeigt das Menü für die Synchronisierungseinstellungen Ihres Google-Kontos an. Tippen Sie auf das Kästchen neben dem Element, das Sie automatisch synchronisieren möchten. Nachdem das entsprechende Element ausgewählt wurde, wird es automatisch synchronisiert.

Wenn Sie ein Element manuell synchronisieren möchten, stellen Sie sicher, dass das Element ausgewählt ist. Tippen Sie auf das **Menü**-Symbol und anschließend auf **Sync now** (Jetzt synchronisieren).

#### <span id="page-46-1"></span>*Mehrere Google-Konten*

Wenn Sie mehrere Google-Konten besitzen, z. B. separate Konten für Privat- und Geschäftskontakte, können Sie über die Kontoeinstellungen darauf zugreifen und sie synchronisieren. Tippen Sie auf **Apps** > **Settings** (Einstellungen) > **Accounts** (Konten) > **Add account** (Konto hinzufügen).

### **Änderung von Sprach- und Textoptionen**

Stellen Sie Ihren Standort und die Eingabesprache ein, indem Sie auf **Apps > Settings** (Einstellungen) > **Language & input** (Sprache & Eingabe) tippen.

### <span id="page-46-0"></span>**System**

### **Einstellung von Datum und Uhrzeit**

Tippen Sie auf Apps (...) > Settings (Einstellungen) > Date & time (Datum & Uhrzeit).

#### **Hinweis**

*Wenn Sie häufig reisen oder an einem Ort mit Sommerzeit wohnen und Zugang zu einem Funknetz haben, aktivieren Sie Automatic time zone (Automatische Zeitzone) in diesem Menü. Das Tablet stellt das Datum und die Uhrzeit anhand der Informationen ein, die es vom Netz empfängt.*

#### **Einstellen von Weckern**

Auf dem Tablet sind zwei Wecker bereits eingestellt. Wenn Sie einen weiteren Wecker hinzufügen oder die Weckereinstellungen ändern möchten, tippen Sie im Menü *Application* (Applikationen) auf **Clock** (Uhr) und anschließend auf  $\circled{)}$ . Tippen Sie auf den ON/OFF (EIN-/ AUS)-Schalter neben dem voreingestellten Wecker, um diesen einoder auszuschalten, oder tippen Sie auf die Schaltfläche  $\leftarrow$ , um einen neuen Wecker einzurichten.

Tippen Sie auf einen voreingestellten Wecker, um ihn zu bearbeiten. Sie haben folgende Möglichkeiten:

- Stellen Sie die Weckzeit ein.
- Geben Sie dem Alarm einen Namen, z. B. "Arbeit".
- Legen Sie fest, an welchen Tagen der Weckalarm wiederholt wird.
- Stellen Sie einen Klingelton ein.

Durch Berühren von  $\triangleq$  können Sie einen Weckalarm löschen. Dieser Vorgang kann rückgängig gemacht werden, indem Sie auf **UNDO** (Rückgängig) tippen.

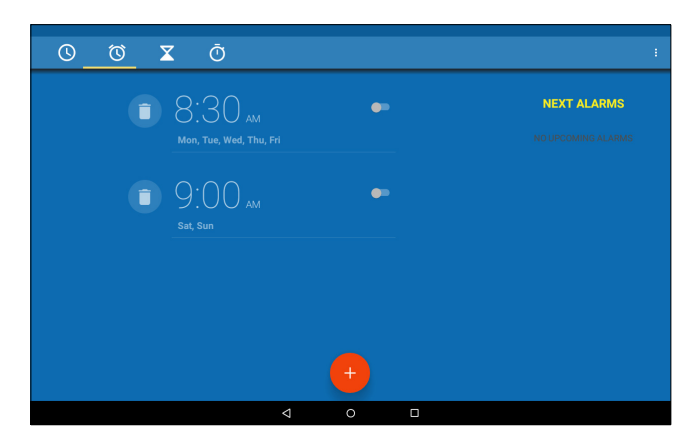

### <span id="page-47-0"></span>**Upgrade für das Betriebssystem des Tablets**

Das Tablet kann Systemaktualisierungen herunterladen und installieren und somit neue Geräte unterstützen oder Softwareoptionen erweitern. Wenn Sie nach Aktualisierungen suchen möchten, tippen Sie auf **Apps** > **Settings** (Einstellungen) > **About tablet** (Tablet-Info) > **System updates** (Systemaktualisierungen) > **CHECK NOW** (Jetzt suchen).

#### **Hinweis**

*Das Herunterladen neuer Firmware kann je nach Datenübertragungsrate bis zu 40 Minuten dauern. Während ein Systemupgrade durchgeführt wird, drücken Sie bitte nicht auf die Ein/Aus- oder Zurücksetzen-Taste, da dies zu Fehlern bei der Installation der Firmware führen kann.*

### <span id="page-48-0"></span>**Zurücksetzen des Tablets**

Bei der Zurücksetzung auf die Werkseinstellungen werden die Standardeinstellungen des Tablets wiederhergestellt.

#### **Wichtig**

**Dabei werden alle persönlichen Daten, alle im Tablet gespeicherten Kontakte und alle von Ihnen installierten Programme gelöscht.**

Öffnen Sie im Menü *Application* (Applikationen) die **Settings** (Einstellungen), tippen Sie auf **Backup & reset** (Sichern & Zurücksetzen) > **Factory data reset** (Auf Werkszustand zurücksetzen); tippen Sie auf **RESET TABLET** (Tablet zurücksetzen) und anschließend auf **ERASE EVERYTHING** (Alles löschen), um das Tablet zu formatieren.

# <span id="page-49-0"></span>**FAQS UND PROBLEMBEHEBUNG**

In diesem Abschnitt finden Sie Antworten auf häufig gestellte Fragen (FAQs), die Sie sich bei der Benutzung Ihres Tablets vielleicht stellen. Zusätzlich finden Sie einfache Lösungsvorschläge bei Problemen.

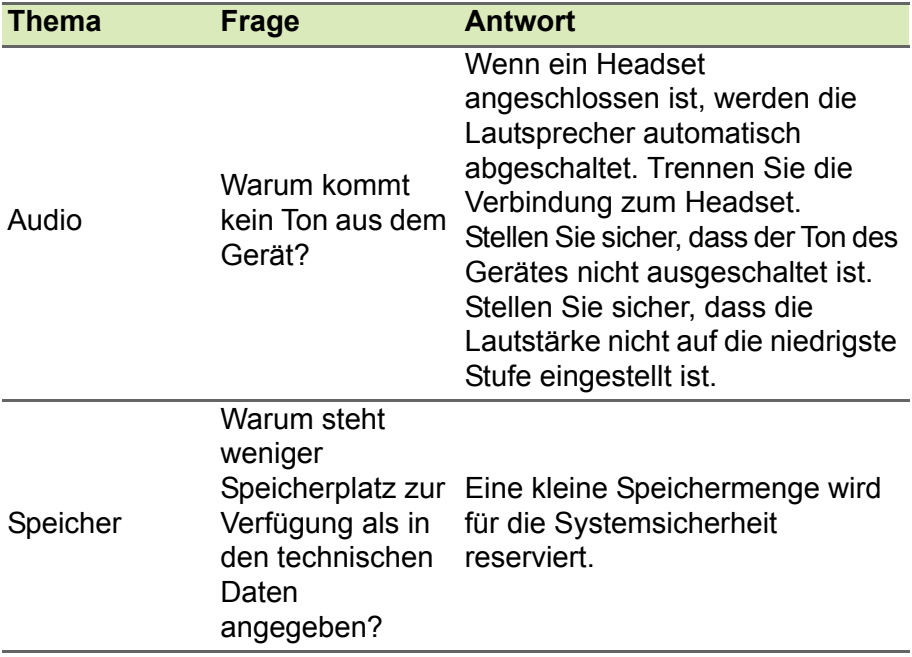

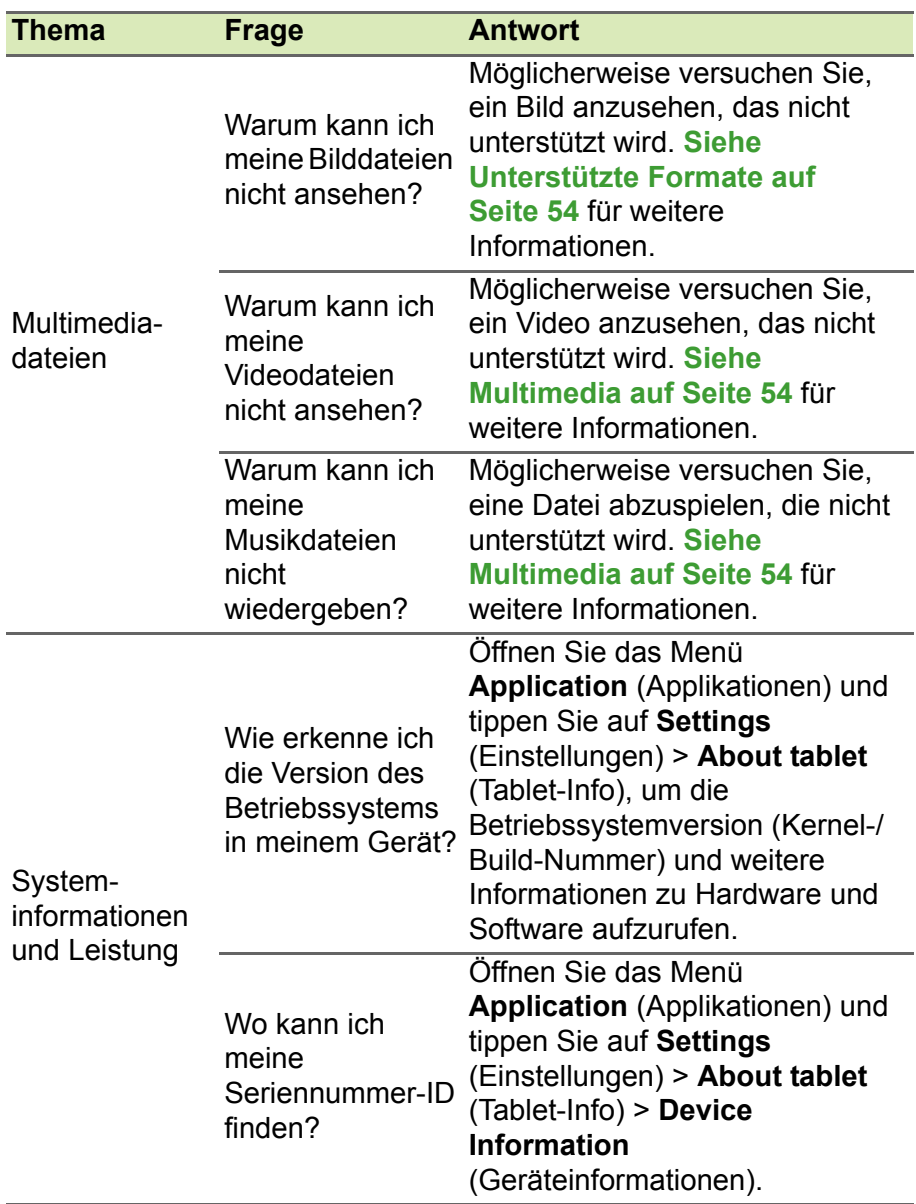

<span id="page-51-0"></span>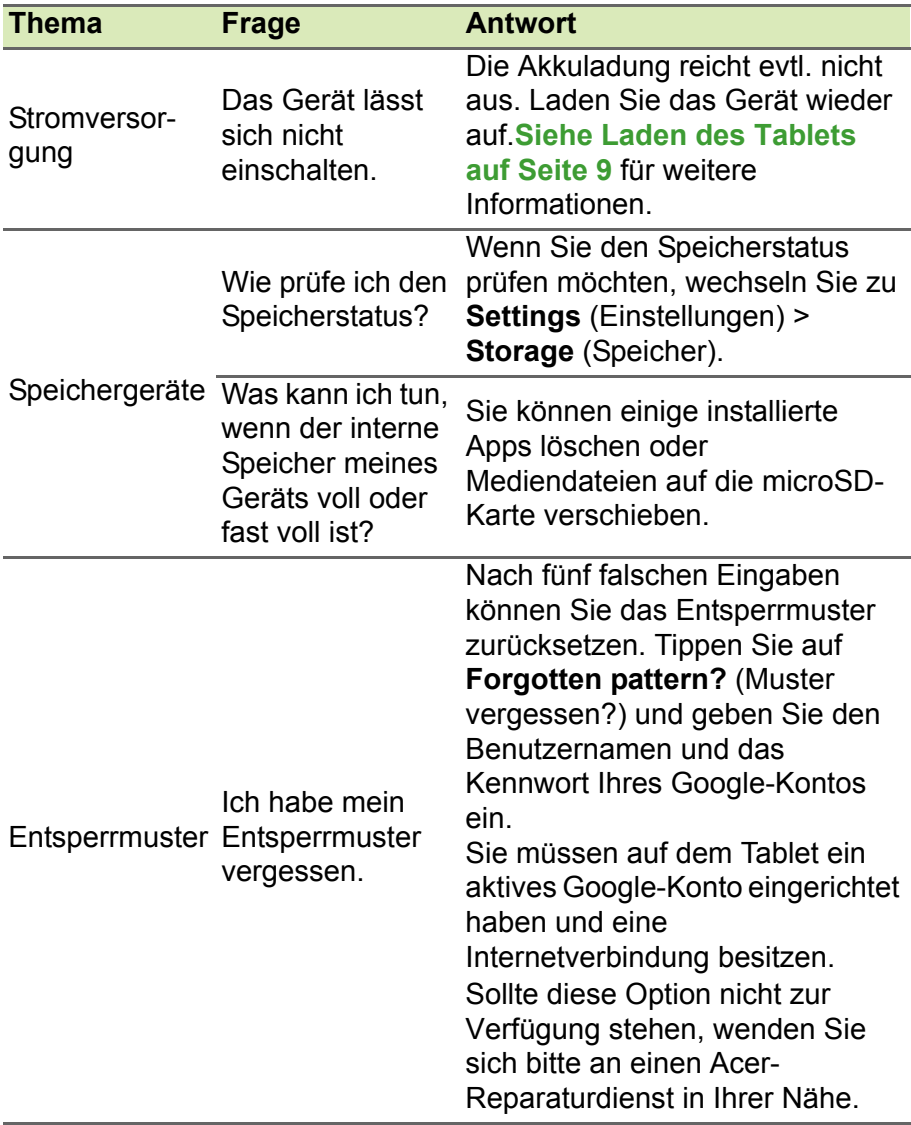

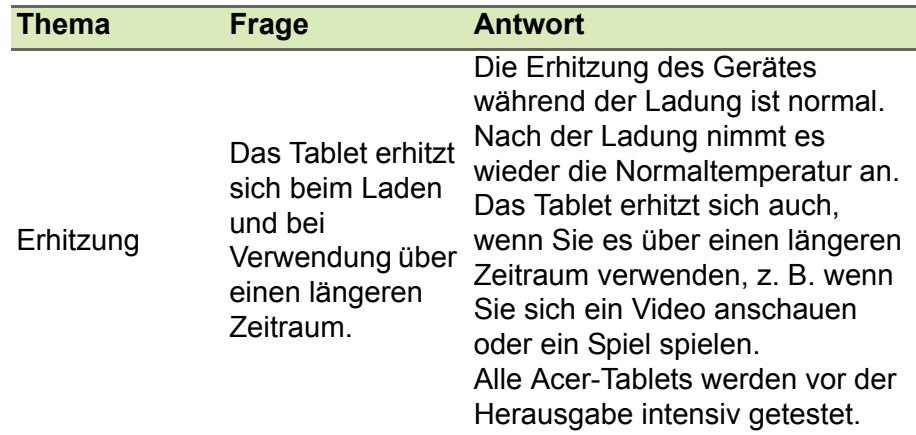

# <span id="page-52-0"></span>**Weitere Informationsquellen**

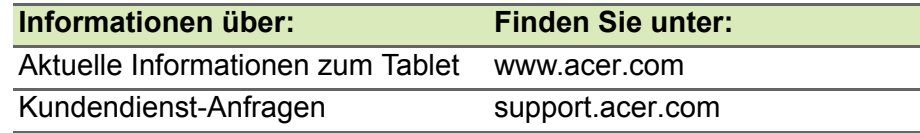

# **TECHNISCHE DATEN**

### <span id="page-53-0"></span>**Leistung**

- MTK MT8163 Quad-Core Cortex A53-Prozessor mit 1,3 GHz
- Systemspeicher:
	- 1 GB DDR3L RAM
	- 16 oder 32 GB Flash-Speicher

Betriebssystem Google Android™ 5,1 (Lollipop)

### **Display**

- 17,8 cm (10,1") TFT-LCD, kapazitives Multitouch-Display
- Auflösung von 1280 x 800

### <span id="page-53-2"></span>**Multimedia**

- Zwei integrierte Stereo-Lautsprecher
- Eingebautes Mikrofon

### <span id="page-53-1"></span>**Unterstützte Formate**

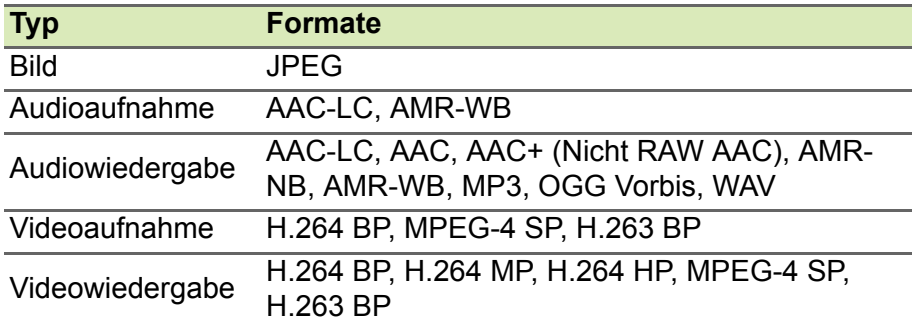

### **USB-Anschluss**

• Micro-USB 2.0-Anschlüsse

### **Stromversorgung**

• DC-Netzeingang (5 V, 2 A)

### **Konnektivität**

- Bluetooth 4.0
- 802.11a/b/g/n-WLAN
- GPS

### **Kamera**

- Vordere Kamera
	- 2 Megapixel
	- Fester Fokus
	- 720p HD Audio-/Videoaufnahme
- Kamera an der Rückseite
	- 5 Megapixel
	- Audio-/Videoaufnahme in Full HD mit 1080p

### **Erweiterung**

• microSD-Kartensteckplatz (bis zu 128 GB)

### **Akku**

• Lithium-Ionen-Akku (2 Zelle) mit 22,4 Wh, 6100 mAh, 3,7 V Akkulaufzeit: Bis zu 10 Stunden (basierend auf Testergebnissen mit Videowiedergabe)

## **Hinweis**

*Die Nutzungsdauer des Akkus hängt vom Stromverbrauch ab, der sich wiederum nach den verwendeten Systemressourcen richtet. Wenn Sie z. B. fortwährend die Beleuchtung oder energieintensive Apps verwenden, verkürzt sich die Nutzungsdauer zwischen den Ladevorgängen.*

### **Abmessungen**

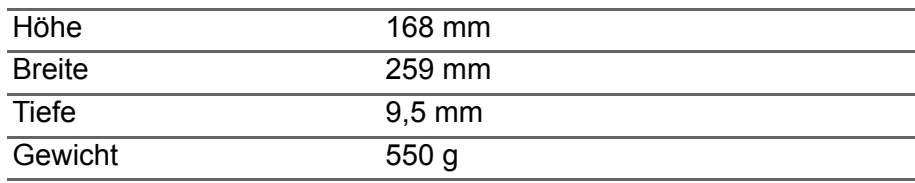

### **Umgebung**

*Temperatur*

Betrieb: 0 °C bis 35 °C Nichtbetrieb: -20 °C bis 60 °C

*Luftfeuchtigkeit (nicht kondensierend)*

Betrieb: 20 % bis 80 % Nichtbetrieb: 20 % bis 80 %

# <span id="page-56-0"></span>**RICHTLINIEN ZUR SICHEREN VERWENDUNG DES AKKUS**

### <span id="page-56-1"></span>**Akkuinformationen**

Verwenden Sie dieses Produkt nicht in einer feuchten, nassen und/ oder zersetzenden Umgebung. Lagern oder verwenden Sie das Produkt nicht in der Nähe von Wärmequellen, an sehr heißen Orten, unter direkter Sonneneinstrahlung, in einem Mikrowellenherd oder einem Behälter, der unter Druck steht, und setzen Sie es keinen Temperaturen von über 60 °C aus. Wenn Sie diese Hinweise missachten, kann der Akku auslaufen, sich erhitzen, explodieren oder Verletzungen und/oder Sachschäden verursachen. Sie dürfen den Akku nicht durchbohren, öffnen oder auseinanderbauen. Wenn der Akku ausläuft und Sie in Kontakt mit dem auslaufenden Substrat kommen, waschen Sie Ihre Haut gründlich mit Wasser ab, und suchen Sie dann umgehend einen Arzt auf. Aus Sicherheitsgründen und um eine möglichst lange Nutzungsdauer des Akkus zu gewährleisten, kann dieser nicht bei Temperaturen unter 0 °C (32 °F) oder über 45 °C (113 °F) aufgeladen werden.

Die volle Leistungsfähigkeit eines neuen Akkus wird nur erzielt, wenn er zwei oder drei Mal komplett geladen und entladen wird. Der Akku kann mehrere Hundert Male ge- und entladen werden, aber mit der Zeit nimmt seine Leistungsfähigkeit ab. Wenn die Gesprächs- und Standby-Dauer merkbar abnimmt, sollten Sie sich einen neuen Akku zulegen. Verwenden Sie ausschließlich von Hersteller zugelassene Akkus und laden Sie Akkus nur mit von Hersteller zugelassenen Ladegeräten, die für diesen Zweck vorgesehen sind.

Trennen Sie das Ladegerät von der Netzquelle und vom Gerät, wenn Sie es nicht verwenden. Lassen Sie einen voll geladenen Akku nicht am Ladegerät angeschlossen, da eine Überladung des Akkus seine Lebenszeit verringern kann. Wenn ein voll geladener Akku nicht benutzt wird, nimmt seine Ladung mit der Zeit ab. Wenn der Akku komplett entladen wurde, kann es ein paar Minuten dauern, bevor die Ladeanzeige auf dem Display angezeigt oder bevor ein Anruf abgesetzt werden kann.

Verwenden Sie den Akku nur für seinen bestimmten Zweck. Verwenden Sie kein Ladegerät und keinen Akku, das/der beschädigt ist.

Schließen Sie den Akku nicht kurz. Ein unbeabsichtigtes Kurzschließen kann auftreten, wenn ein metallisches Objekt, z. B. eine Münze, eine Büroklammer oder ein Stift die positiven (+) und negativen (-) Pole des Akkus direkt verbindet.

Die Pole auf dem Akku ähneln Metallstreifen. Seien Sie z. B. vorsichtig, wenn Sie einen Ersatzakku in einer Tasche tragen. Bei einem Kurzschließen der Pole kann der Akku bzw. die Gegenstände, die den Kurzschluss verursachen, beschädigt werden.

Wenn Sie den Akku an einem heißen oder kalten Ort, z. B. in einem geschlossenen Fahrzeug bei Sommer- oder Winterwetter liegen lassen, kann sich seine Kapazität und Lebenszeit verringern. Versuchen Sie, den Akku stets in einer Umgebung mit einer Temperatur zwischen 15 °C und 25 °C aufzubewahren. Ein Gerät mit einem heißen oder kalten Akku funktioniert u. U. vorübergehend nicht, selbst wenn der Akku komplett geladen ist. Die Leistung des Akkus ist besonders dann vermindert, wenn Temperaturen unter dem Gefrierpunkt liegen.

Werfen Sie Akkus nicht in Feuer, da sie explodieren können. Akkus können auch explodieren, wenn sie beschädigt sind. Entsorgen Sie Akkus entsprechend den örtlichen Gesetze und Bestimmungen. Geben Sie sie wenn möglich zum Recycling. Geben Sie Akkus nicht in den Haushaltsabfall.

### <span id="page-57-0"></span>**Austausch des Akkus**

Tauschen Sie den Akku nur durch einen Akku des Typs aus, der dem Akkutyp des erworbenen Produkts entspricht. Die Verwendung eines anderen Akkus kann eine Brand- oder Explosionsgefahr darstellen.

#### **Warnung**

**Akkus können explodieren, wenn sie nicht sachgemäß behandelt werden. Nehmen Sie Akkus nicht auseinander und werfen Sie sie nicht ins Feuer. Bewahren Sie sie außerhalb der Reichweite von Kindern auf. Beachten Sie die geltenden Vorschriften, wenn Sie verbrauchte Akkus entsorgen.**

# <span id="page-58-0"></span>**ENDBENUTZER-LIZENZVERTRAG**

WICHTIG - BITTE SORGFÄLTIG DURCHLESEN: DIESER ENDBENUTZER-LIZENZVERTRAG (IM FOLGENDEN "VERTRAG") IST EIN RECHTSGÜLTIGER VERTRAG ZWISCHEN IHNEN, ENTWEDER ALS NATÜRLICHE ODER JURISTISCHE PERSON, UND ACER INC. UND DESSEN TOCHTERGESELLSCHAFTEN (IM FOLGENDEN "ACER") FÜR DIE SOFTWARE, DIE DIESEN VERTRAG BEGLEITET (ENTWEDER VON ACER ODER ACERS LIZENZNEHMERN ODER ZULIEFERERN BEREITGESTELLT), INKLUSIVE ALLER DAMIT VERBUNDENEN MEDIEN, GEDRUCKTEN MATERIALIEN UND BENUTZERDOKUMENTATIONEN IN ELEKTRONISCHER FORM FÜR DIE MARKE "ACER". "GATEWAY", "PACKARD BELL" ODER "EMACHINES" (IM FOLGENDEN "SOFTWARE"). VEREINBARUNGEN HINSICHTLICH ANDERER PRODUKTE ODER GEGENSTÄNDE SIND MIT DIESEM VERTRAG WEDER BEABSICHTIGT NOCH IMPLIZIERT. DURCH INSTALLATION DER BEGLEITENDEN SOFTWARE ERKLÄREN SIE IHR EINVERSTÄNDNIS, DASS SIE DIE BESTIMMUNGEN UND BEDINGUNGEN DIESES VERTRAGS ANNEHMEN. FALLS SIE NICHT MIT ALLEN BESTIMMUNGEN UND BEDINGUNGEN DIESES VERTRAGS EINVERSTANDEN SIND, MÜSSEN SIE DEN INSTALLATIONSVORGANG ABBRECHEN UND ALLE BEREITS INSTALLIERTEN DATEIEN DER BEGLEITENDEN SOFTWARE, SOWEIT VORHANDEN, VON IHREM GERÄT ENTFERNEN.

WENN SIE KEINE GÜLTIGE LIZENZIERTE KOPIE DER ENTSPRECHENDEN SOFTWARE HABEN, SIND SIE NICHT BERECHTIGT, DIE SOFTWARE ZU INSTALLIEREN, ZU KOPIEREN ODER AUF SONSTIGE WEISE ZU VERWENDEN UND HABEN KEINE RECHTE AUS DIESEM VERTRAG.

Die Software ist durch nationale Gesetze der USA und internationale Urheberrechtsgesetze und Konventionen sowie andere einschlägige Gesetze und Vertragsbestimmungen für geistiges Eigentum geschützt. Die Software wird lizenziert, nicht verkauft.

#### **LIZENZGEWÄHRUNG**

Acer gewährt Ihnen die nachstehenden nichtausschließlichen und nichtübertragbaren Rechte bezüglich der Software. Gemäß diesem Vertrag dürfen Sie:

- 1. Die Software nur auf einem einzigen bestimmten Gerät installieren und benutzen. Eine separate Lizenz ist für jedes Gerät erforderlich, auf dem die Software verwendet wird;
- 2. Eine Sicherheitskopie von der Software für den persönlichen Gebrauch erstellen;
- 3. Eine ausgedruckte Kopie von allen der Software beigelegten elektronischen Dokumenten unter der Voraussetzung erstellen, dass Sie diese Dokumente elektronisch erhalten haben.

#### **EINSCHRÄNKUNGEN**

Ihnen ist es NICHT erlaubt:

- 1. Die Software anders als in diesem Vertrag vorgegeben zu benutzen oder zu kopieren;
- 2. Die Software an Dritte zu vermieten oder zu leasen;
- 3. Die Software ganz oder teilweise zu modifizieren, zu adaptieren oder zu übersetzen;
- 4. Die Software zurückzuentwicklen, zu dekompilieren oder zu disassemblieren oder von dieser Software abgeleitete Werke zu erstellen;
- 5. Außer für den persönlichen Gebrauch die Software mit einem anderen Programm zusammenzuführen oder die Software zu modifizieren; und
- 6. Die Software an einen Dritten zu lizenzieren oder auf sonstige Weise einem Dritten zur Verfügung zu stellen, es sei denn, dass Sie nach vorheriger schriftlicher Benachrichtigung an ACER die gesamte Software an einen Dritten übertragen und selbst keine Kopie der Software zurückbehalten und der Dritte die Bestimmungen dieses Vertrags akzeptiert.
- 7. Ihre Rechte aus diesem Vertrag auf einen Dritten zu übertragen.
- 8. Die Software entgegen einschlägiger Ausfuhrgesetze und -bestimmungen zu exportieren oder (i) die Software an verbotene Personen, Unternehmen oder Bestimmungsorte, insbesondere, aber nicht ausschließlich, Kuba, Iran, Nordkorea, Sudan und Syrien, zu verkaufen, exportieren, re-exportieren, übertragen, umzuleiten, technische Daten offenzulegen oder zu entsorgen; oder (ii) die Software für durch Gesetz oder Verordnung der USA verbotene Nutzung zu verwenden.

#### **KEIN TECHNISCHER SUPPORT**

Acer ist nicht verpflichtet, technischen oder sonstigen Support für die Software anzubieten.

#### **ACER LIVE UPDATE**

Manche Software kann Elemente beinhalten, die den Gebrauch des Acer Live Update-Services ermöglichen, wobei dieser Service das automatische Herunterladen und Installieren von Aktualisierungen bzgl. solcher Software erlaubt. Indem Sie die Software installieren, erklären Sie sich einverstanden und stimmen hiermit zu, dass Acer (bzw. Acers Lizenzgeber) die Version der betreffenden Software, welche Sie auf Ihrem Tablet verwenden, feststellen und einen Upgrade bzgl. solcher Software vornehmen darf, gegebenenfalls durch automatisches Herunterladen des Upgrades auf Ihrem Gerät.

#### **EIGENTUMS- UND URHEBERRECHTE**

Der Rechtstitel, die Eigentumsrechte sowie die gewerblichen Schutzrechte in und an der Software und allen Kopien davon bleiben im Besitz von Acer oder Acers Lizenzgebern oder Lieferanten (soweit einschlägig). Sie erlangen keinen Eigentumsanteil an der Software (einschließlich aller von Ihnen oder für Sie erstellten Modifikationen oder Kopien) oder sonstige, im Zusammenhang stehende, gewerbliche Schutzrechte. Das Eigentum und andere Rechte am Inhalt, der durch die Software zugänglich ist, gehören dem jeweiligen Inhaltsinhaber und sind möglicherweise durch anwendbare Gesetze geschützt. Diese Lizenz verleiht Ihnen keine Rechte an solchen Inhalten. Des Weiteren erklären Sie sich einverstanden:

- 1. Keine Kennzeichnungen hinsichtlich Urheberrechten oder anderen Schutzrechten von der Software zu entfernen.
- 2. Sämtliche vorangehend erwähnten Kennzeichnungen auf jeder genehmigten Kopie, die Sie erstellen, zu reproduzieren; und
- 3. Unerlaubtes Kopieren der Software nach bestem Bemühen zu verhindern.

#### **MARKENZEICHEN**

Dieser Vertrag gewährt Ihnen keinerlei Rechte bezüglich des Gebrauchs von Markenzeichen oder Servicezeichen von Acer oder Acers Lizenzgebern oder Lieferanten.

#### **GEWÄHRLEISTUNGSAUSSCHLUSS**

SOWEIT DIES VON GELTENDEM RECHT ZULÄSSIG IST, STELLEN ACER, ACERS LIEFERANTEN UND ACERS LIZENZGEBER DIE SOFTWARE NUR "WIE SIE IST" UND OHNE JEDWEDE GEWÄHRLEISTUNG ODER ENTSCHÄDIGUNGSVERPFLICHTUNG ZUR VERFÜGUNG. ACER SCHLIESST HIERMIT ALLE AUSDRÜCKLICHEN,<br>STILLSCHWEIGENDEN ODER GESETZLICHEN GEWÄHRLEISTUNGSZUSAGEN, STILLSCHWEIGENDEN ODER GESETZLICHEN GEWÄHRLEISTUNGSZUSAGEN, ZUSICHERUNGEN UND BEDINGUNGEN AUS, INSBESONDERE IM HINBLICK AUF DIE NICHTVERLETZUNG VON RECHTEN DRITTER, EIGENTUMSRECHTE, DIE EINGLIEDERUNG, GENAUIGKEIT, SICHERHEIT, VERFÜGBARKEIT, ZUFRIEDENSTELLENDE QUALITÄT, VIRENBEFALL, HANDELSÜBLICHKEIT ODER EIGNUNG FÜR EINEN BESTIMMTEN ZWECK DER SOFTWARE BZW. VON SUPPORT DIENSTLEISTUNGEN. ES GIBT AUCH KEINE GEWÄHRLEISTUNGEN ODER ZUSICHERUNGEN AUF RECHTSTITEL, UNGESTÖRTE VERWENDUNG, UNGESTÖRTEN BESITZ, ÜBEREINSTIMMUNG MIT DER BESCHREIBUNG ODER NICHTVERLETZUNG DER RECHTE DRITTER IN BEZUG AUF DIE SOFTWARE.

AUSSCHLUSS ZUFÄLLIGER; FOLGENDER UND BESTIMMTER ANDERER SCHÄDEN

IN DEM NACH GELTENDEM RECHT ZULÄSSIGEN UMFANG HAFTEN ACER, ACERS LIEFERANTEN ODER ACERS LIZENZNEHMER NICHT FÜR BESONDERE, ZUFÄLLIGE, INDIREKTE, STRAFBARE ODER NACHFOLGENDE SCHÄDEN (EINSCHLIESSLICH, ABER NICHT BESCHRÄNKT AUF SCHÄDEN FÜR VERLUST AN PROFITEN ODER VERTRAULICHEN ODER ANDEREN INFORMATIONEN, FÜR DIE UNTERBRECHUNG VON GESCHÄFTSTÄTIGKEITEN, PERSÖNLICHE VERLETZUNG, VERLUST DER PRIVATSPHÄRE, UNFÄHIGKEIT, VERPFLICHTUNGEN ZU ERFÜLLEN, EINSCHLIESSLICH GUTER GLAUBEN ODER ANGEMESSENE SORGFALT, FÜR NACHLÄSSIGKEIT UND FÜR ALLE ANDEREN FINANZIELLEN ODER ANDEREN SCHÄDEN), WELCHE AUS DER VERWENDUNG ODER DER UNFÄHIGKEIT DER VERWENDUNG DER SOFTWARE HERRÜHREN ODER DAMIT VERBUNDEN SIND, DER BEREITSTELLUNG ODER NICHT-BEREITSTELLUNG VON SUPPORT-DIENSTEN ODER ANDERWEITIG UNTER ODER IN ZUSAMMENHANG MIT BESTIMMUNGEN IN DIESEM VERTRAG, SELBST DANN, WENN ES ZU FEHLERN ODER VERTRAGSBRUCH (EINSCHLIESSLICH NACHLÄSSIGKEIT), STRIKTER HAFTBARKEIT, VERTRAGSBRUCH ODER BRUCH DER GARANTIEVERPFLICHTUNG VON ACER ODER SEINEN LIEFERANTEN KOMMEN SOLLTE UND SELBST DANN, WENN ACER UND SEINE LIEFERANTEN UND LIZENZNEHMER ÜBER DIE MÖGLICHKEIT SOLCHER SCHÄDEN INFORMIERT WURDEN. HAFTUNGSBESCHRÄNKUNG UND GEWÄHRLEISTUNG

UNABHÄNGIG DAVON, WELCHE SCHÄDEN IHNEN AUS WELCHEN GRÜNDEN ENTSTEHEN KÖNNEN (EINSCHLIESSLICH, OHNE AUSNAHME, ALLE OBEN ANGEGEBENEN SCHÄDEN UND ALLE DIREKTEN ODER ALLGEMEINEN SCHÄDEN), BESTEHT DIE GESAMTE HAFTBARKEIT VON ACER, SEINER LIEFERANTEN UND LIZENZNEHMER UNTER JEDER BEDINGUNG DIESES VERTRAGS UND IHRE AUSSCHLIESSLICHE ENTSCHÄDIGUNG FÜR ALLE OBEN ANGEGEBENEN SCHÄDEN AUS DER GESAMTSUMME, DIE SIE FÜR DIE SOFTWARE BEZAHLT HABEN. DIE VORGENANNTEN BESCHRÄNKUNGEN UND AUSSCHLÜSSE (EINSCHLIESSLICH GEWÄHRLEISTUNGSAUSSCHLUSS UND AUSSCHLUSS VON ZUFÄLLIGEN, NACHFOLGENDEN UND BESTIMMTEN ANDEREN SCHÄDEN) GELTEN NUR SOWEIT NACH ANWENDBAREN ZWINGENDEN VORSCHRIFTEN DES NATIONALEN RECHTS ZULÄSSIG, SELBST DANN WENN ABHILFEMASSNAHMEN NICHT ERFOLGREICH SIND. DA EIN AUSSCHLUSS ODER DIE BEGRENZUNG DER HAFTUNG FÜR FOLGESCHÄDEN UND EINZELNE ANDERE SCHÄDEN IN BESTIMMTEN RECHTSPRECHUNGEN UNZULÄSSIG IST, GELTEN DIE OBENGENANNTEN HAFTUNGSBESCHRÄNKUNGEN MÖGLICHERWEISE NICHT FÜR SIE.

#### **BEENDIGUNG**

Sollten Sie irgendeine Bestimmung dieses Vertrags verletzt haben, ist Acer berechtigt, unbeschadet aller anderen Rechte, diesen Vertrag sofort zu beenden.

In einem solchen Fall sind Sie verpflichtet:

- 1. Jegliche Benutzung der Software einzustellen;
- 2. Die Originalkopie und alle Kopien der Software zu vernichten oder an Acer zurückzugeben; und
- 3. Die Software von allen Geräten, auf denen sie sich befindet, zu entfernen.

Alle in diesem Vertrag enthaltenen Gewährleistungs- und Haftungsausschlüsse gelten nach der Beendigung dieses Vertrags weiter.

#### **ALLGEMEIN**

Dies ist der vollständige Vertrag zwischen Ihnen und Acer bezüglich der Lizenz für die Software. Er ersetzt alle bisherigen Vereinbarungen, Kommunikationen, Vorschläge und Zusicherungen zwischen den Parteien und hat Vorrang bei allen in Konflikt stehenden oder hinzugefügten Bestimmungen von Angeboten, Bestellungen, Anerkennungen oder ähnlicher Kommunikationen. Eine Änderung des Vertrags ist nur in schriftlicher Form zulässig, die von beiden Parteien unterzeichnet werden muss. Wenn ein Gericht einer verantwortlichen Rechtsprechung eine Bestimmung dieses Vertrages als rechtswidrig erachtet, gilt diese Bestimmung nur im maximalen von der Rechtsprechung zulässigen Ausmaß. Andere Bestimmungen des Vertrags gelten in diesem Fall weiterhin und werden nicht beeinflusst.

#### **ERGÄNZENDE BESTIMMUNGEN FÜR SOFTWARE UND DIENSTE VON DRITTEN**

Software von Acers Lizenzgebern oder Lieferanten ("Drittsoftware") wird Ihnen im Rahmen dieses Vertrags ausschließlich für Ihren persönlichen, nicht-kommerziellen Gebrauch zur Verfügung gestellt. Sie dürfen die Drittsoftware nicht in einer Weise verwenden, die Dienste von Acers Lizenzgebern oder Lieferanten ("Drittdienste") schädigen, deaktivieren, überlasten oder beeinträchtigen könnten. Des Weiteren dürfen Sie die Drittsoftware nicht in einer Weise verwenden, die die Nutzung von Drittdiensten durch andere Nutzer bzw. Dienste oder Produkte von Acers Lizenzgebern oder Lieferanten behindern könnte. Ihr Gebrauch der Drittsoftware und Drittdienste ist darüber hinaus in zusätzlichen Bestimmungen und Bedingungen geregelt, welche Sie über unsere globale Internetseite ansehen können.

#### **Datenschutzbestimmungen**

Während der Registrierung werden Sie aufgefordert, Acer Informationen bereitzustellen. Weitere Informationen finden Sie in den Bestimmungen zum Datenschutz von Acer unter www.acer.com/ worldwide/support/swa.htm oder auf Ihrer lokalen Acer-Website.